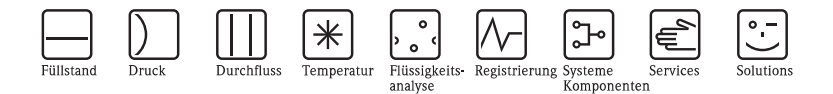

# Sonderdokumentation Anwendungshandbuch - Probenehmer

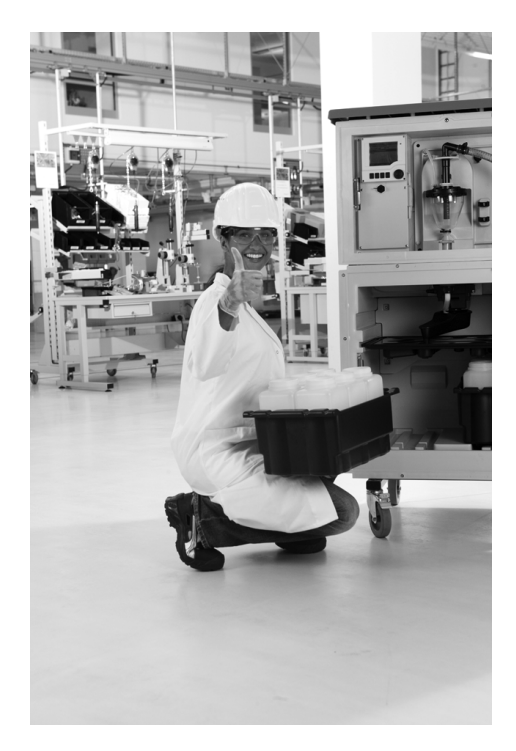

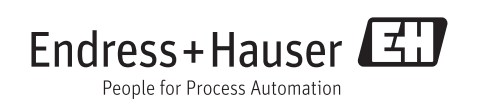

SD01068C/07/DE/01.12 71191978

Gültig ab: Software version 01.03.00

# Inhaltsverzeichnis

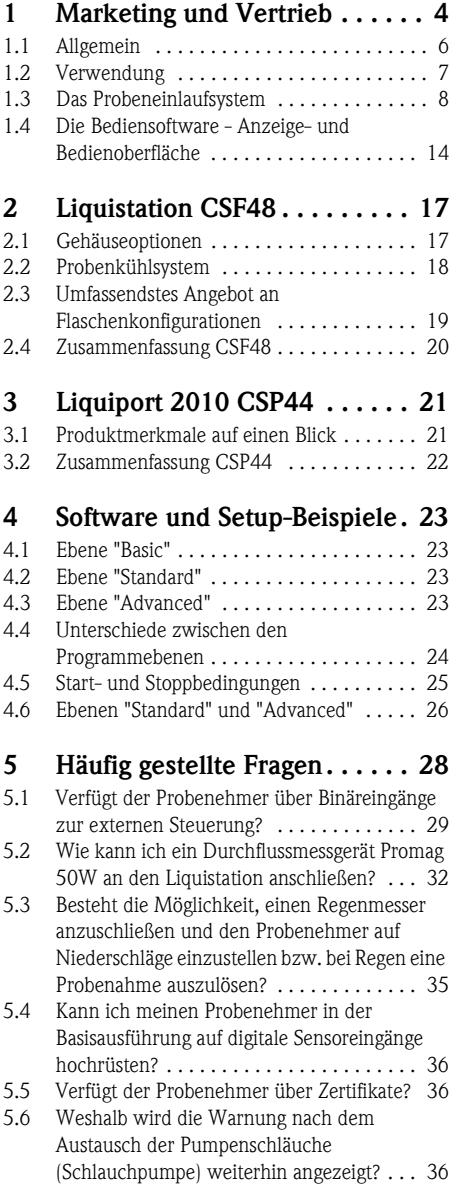

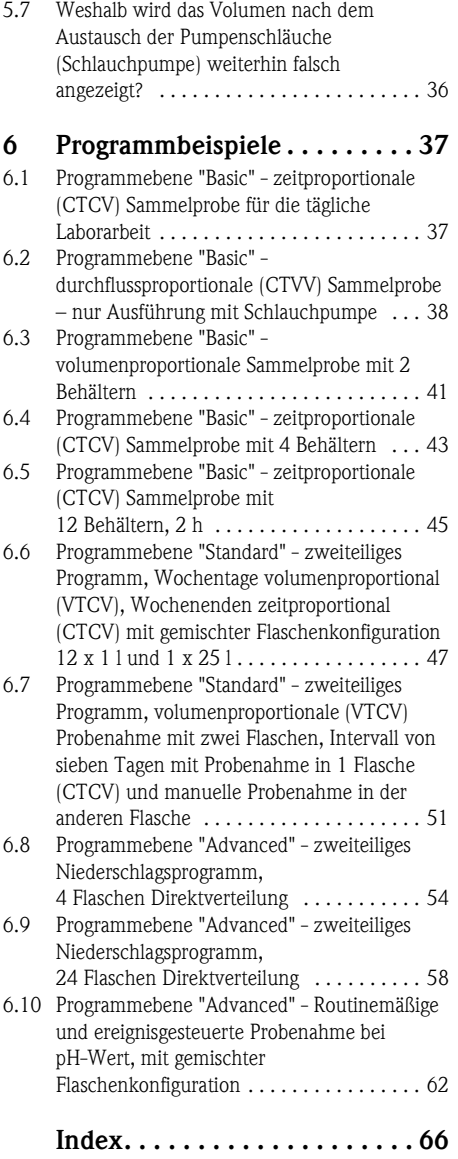

# <span id="page-3-0"></span>1 Marketing und Vertrieb

Derzeit wächst die Weltbevölkerung um rund 1,14 % pro Jahr. Bei diesem Wachstum wird sie sich in den nächsten 60 Jahren verdoppeln und auf rund 13 Mrd. ansteigen. Da es sich zurzeit bei nur 1 % der weltweiten Wasservorkommen um Trinkwasser handelt, wird Wasser auch weiterhin eine wertvolle und knappe natürliche Ressource bleiben. Automatische Wasserprobenehmer werden auch in Zukunft dazu beitragen unseren wertvollsten natürlichen Rohstoff zu überwachen. Sie können an jedem beliebigen, vom Kunden gewünschten Ort Proben nehmen und Daten in Echtzeit übertragen. Der Liquistation und der Liquiport können eingesetzt werden, um den Ablauf von verschmutzenden Stoffen zu überwachen, die unser Trinkwasser kontaminieren könnten. Durch die Überwachung unserer Flüsse und Abwässer sind die Gemeinden in der Lage, die Zuläufe der Trinkwasseranlagen proaktiver zu verwalten und Daten zurückzuverfolgen, um die internationalen Vorschriften zum Erhalt der Gewässer strikter zu gestalten.

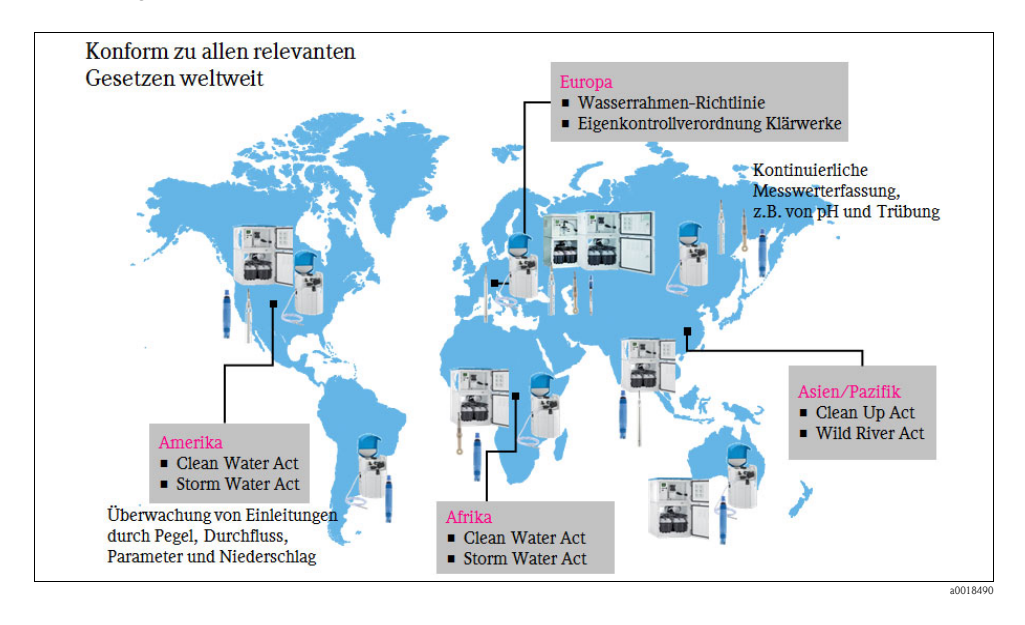

Angesichts der explodierenden Kosten richtet der internationale Markt sein Augenmerk kontinuierlich auf die jeweils neuesten technologischen Fortschritten, da Technologie in der Regel zu einer Kostensenkung beiträgt. Die Flüssigkeitsprobenehmer von Endress+Hauser waren 2010 das bahnbrechende Produkt, das Unternehmen nicht nur bares Geld spart, sondern ihnen auch einen neuen Online-Regelpunkt bietet, um ihre Prozesse effizienter zu gestalten und so höhere Umsätze zu erzielen. Der Probenehmer bietet den Verbauchern zudem die Flexibilität, das Produkt zunächst in der Basisausführung zu erwerben und dann während der Gerätelebensdauer ganz nach Wunsch Funktionalitäten hochzurüsten oder weitere hinzuzufügen. Dem Liquistation CSF48 kommt in jeder Industriebranche eine bedeutende Rolle zu - von der kommunalen Trinkwasserversorgung bis hin zur Milchindustrie. Da Bediener oder das Analysepersonal im Labor Proben ab dem Moment ihrer Entnahme überwachen oder Proben

auf der Grundlage vordefinierter Parameter entnehmen können, wird der Liquistation CSF48 letztlich zu einem wesentlichen Bestandteil der Anlagenstruktur der Zukunft.

Die Integration einer Multiparameter-Steuerung mit Memosens-Protokoll ist nur einer der vielen technologischen Vorteile, die dieser Probenehmer bietet. Dadurch können all unsere Memosens-Sensoren, die neun verschiedene Parameter abdecken, nahtlos in den Probenehmer eingesteckt werden und während eines Probenahmeprogramms gleichzeitig Messungen durchführen. Zudem wurden zahlreiche Kommunikationsprotokolle in den Probenehmer implementiert, wodurch sich dem Benutzer eine endlose Zahl von Möglichkeiten bietet, die Daten an sein Steuerungssystem zu übertragen. Die modulare Plattform ist eine Verbesserung der bestehenden Probenehmerarchitektur, da sie die komplette Instandhaltung im Feld und den einfachen Austausch von Teilen erlaubt, die einem normalen Verschleiß unterliegen.

Zudem bieten diese Probenehmer finanziellen Vorteile: Da bereits alle Parameter in diesen Probenehmer integriert sind, sparen Kunden sich durch den Erwerb eines solchen Probenehmers die Kosten, die andernfalls für einen zusätzlichen Multiparameter-Messumformer anfallen würden. Da der Probenehmer zwei Anforderungen gleichzeitig abdeckt, hilft er den Kommunen weltweit dabei, das Beste aus ihren Budgets zu machen: eine willkommene Entwicklung angesichts der immer engeren nationalen und regionalen Budgets.

# <span id="page-5-0"></span>1.1 Allgemein

Das Ziel der Wasserprobenahme besteht darin, Proben zu sammeln, die exakt die Flüssigkeit repräsentieren, von der Proben entnommen werden. Sind die entnommenen Proben nicht repräsentativ, kann das Labor keine Kompensation vornehmen, um präzise Daten zu erhalten.

Bei dem neuen Liquistation CSF48 und dem Liquiport 2010 CSP44 handelt es sich um automatische Probenehmersysteme für Flüssigkeiten. Durch die Integration von Online-Messungen und zahlreichen Kommunikationsprotokollen haben diese Geräte den Markt für Probenehmer revolutioniert.

Der Probenehmer wurde dafür konzipiert, eine repräsentative Probe basierend auf Zeit oder Durchfluss zu entnehmen und zu lagern, bis das Labor die Probe aus dem Gerät entnehmen und weiter analysieren kann. Bei der neuen Generation wurde eine modulare Multiparameter-Steuerung in den Probenehmer integriert, um es dem Kunden zu ermöglichen, Proben auf der Basis von Ereignissen zu entnehmen, wobei die Probenahme durch pH-Wert, Leitfähigkeit, gelösten Sauerstoff, Nitrat, Trübung oder sogar ein Durchflussereignis ausgelöst werden kann. Der Probenehmer hat sich von einem einfachen Gerät zur Probenahme zu einer vollständig gekühlten und integrierten Lösung gewandelt, die Wasserproben entnehmen und die Wasserqualität analysieren kann, während sie die Daten gleichzeitig in einem von acht Logbüchern speichert oder remote über eines der vielen Kommunikationsprotokolle überträgt.

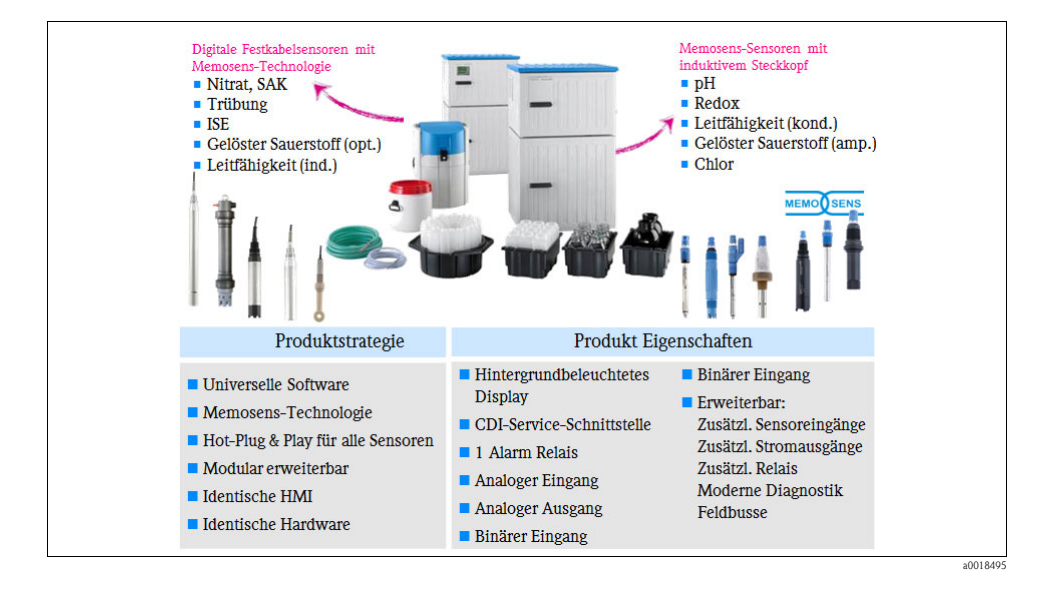

Automatische Abwasserprobenehmer sind ein wichtiges Werkzeug, wenn die Einleitung von Abwässern in die aufnehmenden Gewässer überwacht werden soll. In Klärwerken sind - abhängig von der Größe der Anlage - automatische Probenehmer in hoher Zahl am Zulauf, dem Vorklärbecken, dem Belebungsbecken und am Ablauf installiert. Andere Industriebranchen nutzen dieses wichtige Werkzeug zur Produktkontrolle und Prozessregelung.

Um eine repräsentative Probe zu erhalten, sind eine genaue Kenntnis der Anwendung, in der die Probe entnommen wird, des Standortes sowie Modus und spätere Analyse von wesentlicher Bedeutung.

# <span id="page-6-0"></span>1.2 Verwendung

#### Hauptanwendungsbereiche

Automatische Probenehmer sind in allen Industriebranchen zur Qualitätskontrolle von kommunalen und industriellen Abwässern zu finden. Da die Probenahme der erste Schritt in der Analyse ist, kann eine nicht adäquate Vorgehensweise oder Behandlung die Ergebnisse beeinträchtigen. Um gültige Werte der Wasserqualität sicherzustellen, müssen viele Schritte eingehalten werden. Es muss der korrekte Ort für die Probenahme identifiziert und der Prozess von entsprechend geschultem Personal und mit den richtigen Techniken durchgeführt werden. Zudem sind Qualitätsgeräte und -flaschen zu verwenden und die Stabilität der Probe sowie viele andere Faktoren zu überwachen.

Automatische Probenehmer können auch zur Überwachung von Flüssen eingesetzt werden. So kann der Probenehmer beispielsweise zur kontinuierlichen Überwachung des Flusswassers vor einer Trinkwasseranlage installiert werden. Wird die Wasserqualität über einen längeren Zeitraum analysiert, kann die Trinkwasseranlage basierend auf den täglichen Spitzenwerten der toxischen Belastung voraussehen, wann das am geringsten verschmutzte Wasser in die Anlage geleitet wird.

Automatische Probenehmer werden in praktisch jeder Fertigungsanlage benötigt, gleichgültig, ob das Unternehmen Lebensmittel oder Bauholz herstellt. In jedem Prozess gibt es einen Punkt, an dem Wasser verwendet wird, das analysiert werden sollte, bevor es aus der Anlage abgelassen wird.

Zu den Hauptanwendungsbereichen für automatische Wasserprobenehmer gehören:

- Wasserbehörden an Flüssen, Wasserreservoirs, Kanälen, Seen etc.
	- Probenahme zur Überwachung der Wasserqualität vor dem Zulauf in die Trinkwasseranlage
	- Bedarf nach Online-Analysen mit Probenehmer, Multiparameter-Sensoren und Durchflussmesssystem
	- Überwachung des Regenwasserabflusses, Festellen der Niederschlagsauswirkung auf die aufnehmenden Gewässer während des Regens
	- Überwachung von Industrie- und anderen Anlagen
	- Überwachung von diffusen Quellen, Parkplatzabläufen, Industrieabläufen
	- Überwachung von Wasserscheiden
	- "Holistisches" Management von Wasserressourcen
- Industriebranchen für direkte und indirekte Abwasssereinleitung
	- Beurteilung der Wasserqualität für Genehmigungen zur Abwassereinleitung
	- Überwachung von direkten Einleitungen in aufnehmende Gewässer
	- Überwachung von Abwasserreinigungsanlagen
	- Prozessüberwachung an Auslaufpunkten zum Festellen von Produktverlusten
- Kontrolle der Vorbehandlung in Kanalisationen
	- Überwachung von Mischwasserentlastungen aus der Kanalisation, Erkennung von Überläufen
	- Überwachung von industriellen Abwässern
	- Feststellung der Auswirkungen auf die aufnehmenden Gewässer
- Klärwerke

In der Hauptsache werden automatische gekühlte Probenehmer in Klärwerken eingesetzt. Weltweit existieren mehr als 250.000 Klärwerke. Sie alle benötigen auf die eine oder andere Art Probenehmer. Nachfolgend ist ein Beispiel für ein gut ausgestattetes Klärwerk abgebildet, in dem alle Probenahmestellen identifiziert sind.

# <span id="page-7-0"></span>1.3 Das Probeneinlaufsystem

Einer der wichtigsten Aspekte eines Flüssigkeitsprobenehmers ist die Art des gewählten Probeneinlaufsystems . Probenehmer werden je nach Anwendung und benötigter Probenanalyse entweder mit

Membran- oder Schlauchpumpen ausgestattet. Beide Systeme spülen die Einlaufleitung mit Druckluft und entnehmen die Probe durch Ansaugung. Der Hauptunterschied liegt in der Physik (Ansauggeschwindigkeit): Je schneller die Luft aus der Einlaufleitung entfernt werden kann, um so schneller kann die Probe durch das System und in die Flasche oder den Behälter transportiert werden.

Membranpumpensysteme bieten präzise, wiederholbare Probenvolumen und eine bessere Leistung in komplexeren Anwendungen, während Probenehmer mit Schlauchpumpe eine komfortable Lösung bei kurzen Einlaufleitungen und geringen Saughöhen, variablen Probenvolumen und toxischen Anwendungen sind.

#### 1.3.1 Einlaufsystem bei Probenehmern mit Membranpumpe

- 1. Die Membranpumpe drückt Luft in die Kammer, wodurch die Flüssigkeit aus der Einlaufleitung herausgespült wird.
- 2. Das Medium wird durch die Membranpumpe in eine Kammer gesaugt, bis die Probe die kapazitiven oder konduktiven Elektroden - je nachdem, welche Art von Probe genommen wird berührt.
- 3. Das Dosiersystem wird mit Atmosphärendruck belüftet, sodass überschüssige Probenflüssigkeit zur Entnahmestelle zurückfließt.
- 4. Das gemessene Probenvolumen wird dann auf die Flasche/Flaschen verteilt.

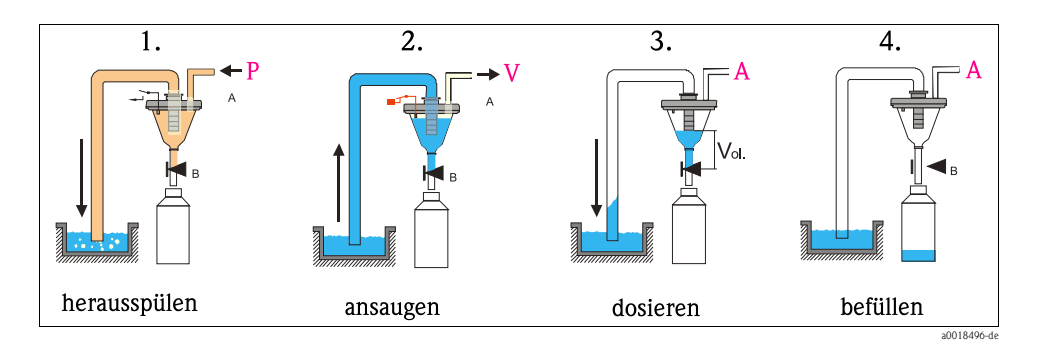

#### 1.3.2 Einlaufsystem bei Probenehmern mit Schlauchpumpe

- 1. Die Schlauchpumpe läuft gegen den Uhrzeigersinn, um die Probenleitung zu spülen.
- 2. Danach wechselt die Pumpe zur Rotation im Uhrzeigersinn, um ein Vakuum zu erzeugen, durch das die Probenflüssigkeit angesaugt wird.
- 3. Sobald das Medium den Sensor zur Flüssigkeitserkennung passiert, beginnt der Probenehmer damit, das Probenvolumen zu berechnen.
- 4. Das berechnete Probenvolumen wird in die Probenflasche dosiert. Anschließend schaltet die Pumpe wieder auf den Gegenuhrzeigerbetrieb um, um die Ansaugleitung zu spülen.

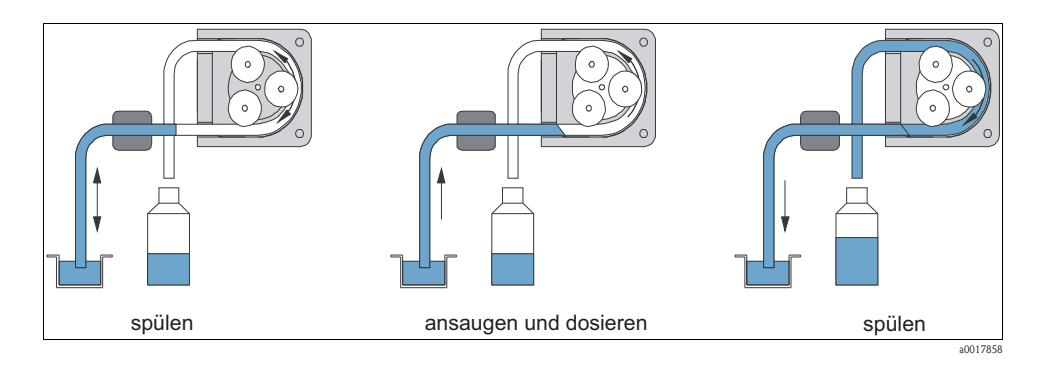

#### 1.3.3 Ansauggeschwindigkeit

Wählen Sie die Probeneinlaufmethode und die Größe der Ansaugleitung, die für Ihre Anwendung und die geltenden Gesetze am besten geeignet ist. Die Abbildung unten veranschaulicht das Verhältnis zwischen Ansauggeschwindigkeit und Ansaughöhe.

Mit dem Liquistation CSF48 sind Sie flexibel.

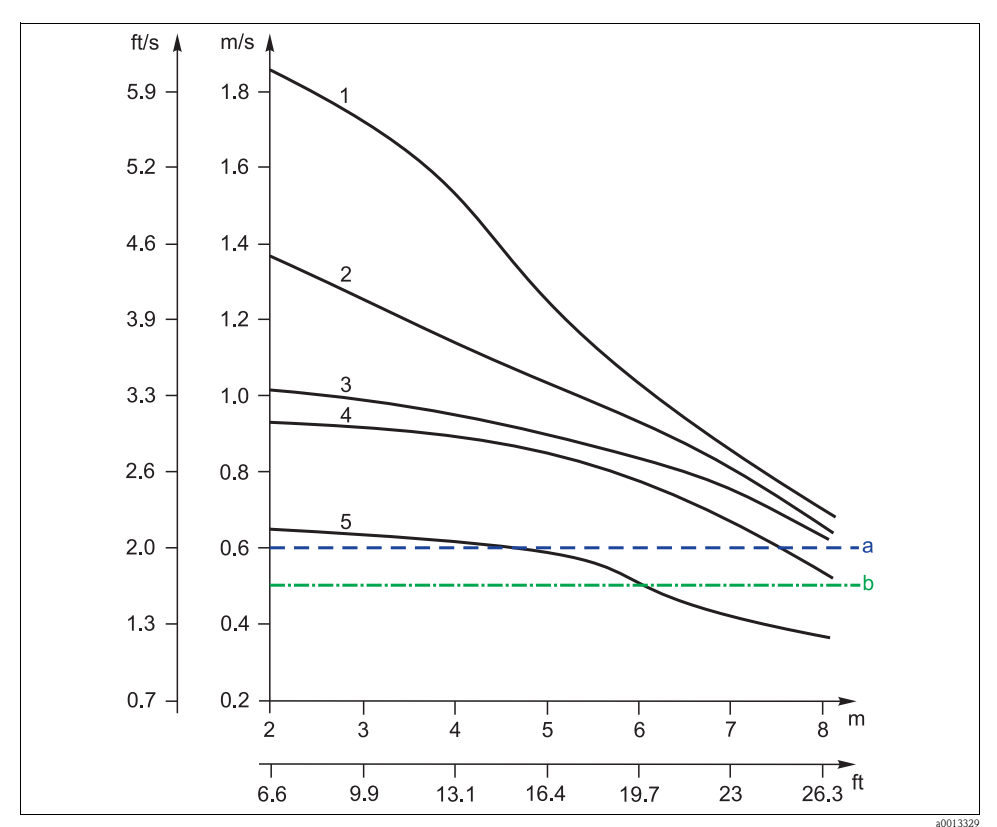

*Abb. 1: Ansaugleitung - Optionen*

- *a Ansauggeschwindigkeit nach Ö 5893 (österreichischer Standard); US EPA empfohlen*
- *b Ansauggeschwindigkeit nach EN 25667, ISO 5667*
- *1 ID 10 mm (3/8") Membranpumpe*
- *2 ID 13 mm (1/2") Membranpumpe*
- *3 ID 10 mm (3/8") Schlauchpumpe*
- *4 ID 16 mm (5/8") Membranpumpe*
- *5 ID 19 mm (3/4") Membranpumpe*

#### <span id="page-10-0"></span>1.3.4 (Inline-) Probenahmearmatur

Die Probenahmearmatur dient dazu, in druckbeaufschlagten Systemen - wie z. B. druckbeaufschlagten Rohren oder Behältern - eine Flüssigkeitsprobe zu entnehmen.

Die Probenahmearmatur ermöglicht präzise Flüssigkeits- und Schlammproben aus z. B. Wasser, Abwasser, Schlamm, Säuren, Laugen, Lebensmitteln etc. zu entnehmen

Die Probenahmearmatur arbeitet, wenn Druckluft den Kolben in die Prozessleitung drückt, um eine vorgegebene Menge an Material zu entnehmen. Anschließend wirkt die Druckluft auf die entgegengesetzte Seite des Kolbens, um den Kolben in eine Position zurückzuziehen, die es ermöglicht, dass die Probe in einen Behälter tropft.

#### Die Vorteile auf einen Blick

- Optimal zur Kombination mit dem stationären Probenehmer Liquistation CSF48 geeignet
- Betriebsdruck Probe: bis zu 6 bar (87 psi)
- Betriebstemperatur Probe bis zu 50 °C (122 °F)
- Betriebsintervall Probenahme > 10 Sekunden
- Modularer Aufbau mit Probenvolumen von 10 ml, 30 ml und 50 ml
- Prozessorientiert mit verschiedenen Materialien und Komponentenoptionen
- Einfache Installation direkt in der Rohrleitung mit Tri-Clamp 2" oder Flansch DN50
- Optional: automatische Reinigungsfunktion

#### Betriebsprinzip

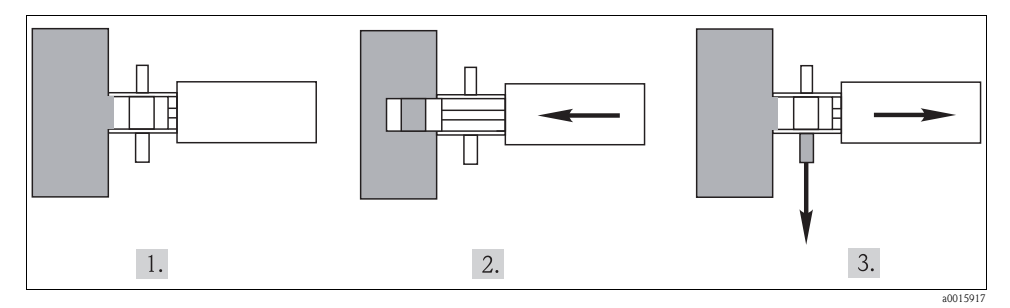

Die Probenahme erfolgt in drei Schritten:

#### 1. Standby-Position

Der Kolben befindet sich in der Armatur in Ruhelage. Die Probenkammer wird von außen belüftet.

#### 2. Füllen/Probenahme

Der Kolben wird durch Druckluft ausgefahren und befindet sich in der Probenleitung. Eine einstellbare Wartezeit erlaubt die repräsentative Durchmischung der Probe in der Probenkammer.

#### 3. Entleeren

Der Kolben befindet sich in der Armatur in Ruhelage. Die Probenkammer wird von außen belüftet. Die Probe fließt in die Probenflasche(n).

#### <span id="page-11-0"></span>Betriebsprinzip mit optionalem Spülventil (Luftdruck)

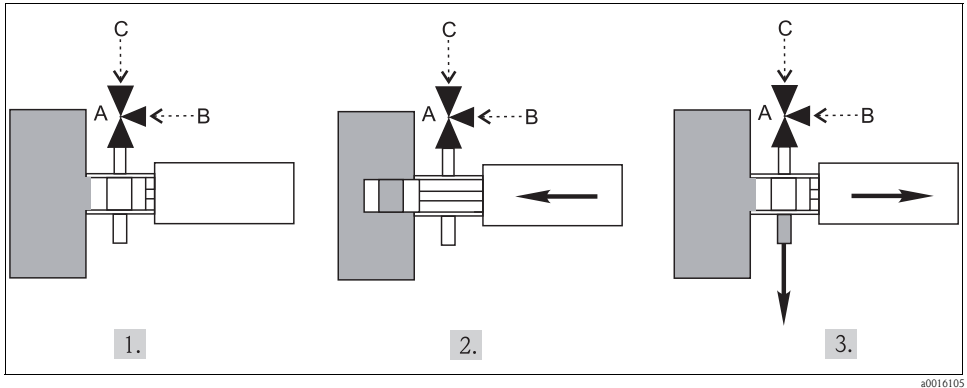

*Abb. 2: Probenahme mit Probenahmearmatur*

- 
- *A Spülventil B Druckluft*
- *C Atmosphäre*

#### 1. Standby-Position

Der Kolben befindet sich oberhalb des Auslasses. Das Ventil ist zur Atmosphäre geöffnet (C).

#### 2. Füllen/Probenahme

Der Kolben wird durch Druckluft ausgefahren und befindet sich in der Probenleitung. Das Ventil ist zur Atmosphäre geöffnet. Der Probenstrom wird gemischt.

#### 3. Entleeren

Der Kolben wird durch Druckluft zurück in die Armatur gefahren. Das Ventil ist offen zum Luftdruck (B), und das Probenvolumen wird durch Druck in die Flasche geleitet.

#### <span id="page-12-0"></span>Betriebsprinzip mit optionalem Spülventil (Wasserdruck)

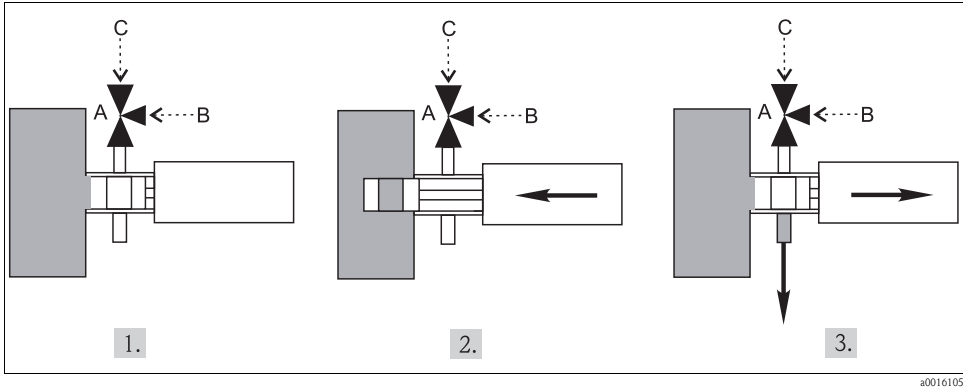

*Abb. 3: Probenahme mit Probenahmearmatur*

- *A Spülventil*
- *B Druckluft*
- *C Atmosphäre*

#### 1. Standby-Position

Der Kolben befindet sich oberhalb des Auslasses. Das Ventil ist zur Atmosphäre geöffnet (C).

#### 2. Füllen/Probenahme

Der Kolben wird durch Druckluft ausgefahren und befindet sich in der Probenleitung. Das Ventil ist zur Atmosphäre geöffnet. Der Probenstrom wird gemischt.

#### 3. Entleeren

Der Kolben wird durch Druckluft zurück in die Armatur gefahren. Das Probenvolumen wird durch die Schwerkraft in die Flasche entleert. Das Ventil ist zur Atmosphäre geöffnet. Nach einer Verzögerungszeit wird das Ventil auf Druckluft umgeschaltet und die Leitung gespült und dabei in eine separate Flasche entleert.

Wählen Sie "Dosieren mit Druck (B)" in "Menü/Setup/Allgemeine Einstellungen/Probe- $\vert \cdot \vert$ nahme/Dosiermodus". Das Ventil ist an Binärausgang 2 angeschlossen.

# <span id="page-13-0"></span>1.4 Die Bediensoftware - Anzeige- und Bedienoberfläche

Die Software des Probenehmers umfasst die gesamte Software-Funktionalität für alle bestehenden Anforderungen sowie für zukünftige Probenahmeprogramme. Neben den Standardmodi der ISO5667 sind auch Umschalt- und Ereignisprogramme enthalten. Da der Probenehmer sowohl als eigenständiges Gerät (Standalone) als auch als integrierte Lösung verwendet werden kann, deckt die Software alle Leistungsmerkmale des Liquiline CM44x Multiparameter-Messumformers und des Datenloggers ab. Um die Programmierung der Software für eine Vielzahl von Klärwerkanwendungen so einfach wie möglich zu halten, wurde die Software in 3 verschiedene Ebenen untergliedert. Wird beim Einrichten eines Probenahmeprogramms eine der drei Ebenen ("Basic", "Standard" oder "Advanced") ausgewählt, stehen die jeweiligen Software-Funktionen dieser Ebene zur Verfügung - abgestimmt auf die Komplexität der jeweiligen Anwendung.

Nachfolgend sehen Sie eine Grafik, die die fünf häufigsten Probenahmeprogramme und ihre Akronyme aufführt.

# $\overline{a}$ Q h e Q a0014045

## <span id="page-13-1"></span>1.4.1 Probenahmemodi nach ISO, EN und DIN

a. Durchflusskurve

- b. Zeitproportionale Probenahme: Constant Time Constant Volume (CTCV) In gleichen Zeitabständen (z. B. alle 5 min) wird ein konstantes Probenvolumen (z. B. 50 ml) genommen.
- c. Volumenproportionale Probenahme: Variable Time Constant Volume (VTCV)

In variablen Zeitabständen (in Abhängigkeit von der Zuflussmenge) wird ein konstantes Probenvolumen genommen.

d. Durchflussproportionale Probenahme: Constant Time Variable Volume (CTVV)

In gleichen Zeitabständen (z. B. alle 10 min) wird ein variables Probenvolumen (die Probenmenge ist abhängig vom Zulauf) genommen.

Nur für Versionen mit Schlauchpumpe  $\vert$  -  $\vert$ 

#### e. Ereignisgesteuerte Probenahme

Die Probenahme wird durch ein Ereignis ausgelöst (z. B. pH-Grenzwert). Sie kann zeitproportional, volumenproportional, durchflussproportional oder als Einzelprobe erfolgen.

Zusätzlich zu den genannten Probenahmearten können Einzel- und Mehrfachproben in einem Programm zusammengefasst werden. Außerdem ermöglicht die Software Intervall-, Einzel- und Ereignisprobenahmen. Wir bieten die Flexibilität, 1 Hauptprogramm mit bis zu 24 Teilprogrammen zuzulassen, die bei komplexen oder variablen Anwendungen gleichzeitig ausgeführt werden können. Eine Probenahmetabelle ermöglicht dem Benutzer eine schnelle und einfache Programmierung von Flaschenzuordnung, Zeitintervall und Probenvolumen. In der Standardausführung des Probenehmers können über einen Analog- oder einen Binäreingang Signale zur externen Steuerung angeschlossen werden. Freitexteingabe stellt die korrekte Zuordnung der Eingänge im Datenspeicher sicher.

Mit neun (9) Zeilen an Informationen zeichnet sich der Probenehmer durch das größte auf dem Markt für Probenehmer erhältliche Display aus. Die Mehrzahl unserer Mitbewerber stattet ihre Geräte mit Displays aus, die nur 2 oder 4 Zeilen umfassen und keine Grafikfunktion aufweisen. Beim "Basic"-Setup zeigt das Display eine Übersicht über das komplette Programm an (siehe Screenshot unten). Die Eingabe von Zahlen, Werten, Namen und anderen Bedingungen ist so einfach wie die Benutzung der Tastatur eines Taschenrechners oder einer GPS-Einheit.

Der "Einhandbetrieb" durch einfaches Drehen und Drücken des Navigators ist extrem benutzerfreundlich.

| 0K<br>Menü/ogramme/Programmsetup |                   | EH CSF48                   | <b>OK</b>           |
|----------------------------------|-------------------|----------------------------|---------------------|
| Programmname:                    | Program4          |                            | 05:39:34 12.02.2010 |
| Flaschenkonfiguration            | 1x - PE Direktver | CH1: pH Glass              |                     |
| Flaschenvolumen                  | $1000$ ml         | $\overline{\mathbf{r}}$    | 6.41                |
| Probenahmemodus                  | Zeitproportional  |                            | рH                  |
| Probenintervall                  | $10 \text{ min}$  |                            |                     |
| Probevolumen                     | $100$ ml          | Temperatur                 | 15.6                |
| Probenanzahl                     |                   | 丕                          |                     |
| Startbedingung                   | <b>Sofort</b>     |                            | °C                  |
| <b>SAVE</b><br>ESC<br>3          | <b>AUS</b>        | DIAG<br><b>MENU</b><br>CAL |                     |

*Abb. 4: Beispiel für ein Programm*

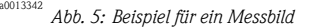

#### 1.4.2 Einfache Bedienung: einzigartige Funktionalitäten

- Benutzeroberfläche mit Navigator für eine ausgesprochen einfache Bedienung selbst mit Handschuhen
- Transflektive Anzeigetechnologie für beste Lesbarkeit und höchsten Kontrast selbst in Umgebungen mit sehr hellen Lichtverhältnissen
- Alle Ereignisse, Diagnosedaten, Programme und Messdaten können zur späteren Analyse gespeichert werden
- Während ein Probenahmeprogramm läuft, kann ein neues Probenahmeprogramm erzeugt werden
- Fehler werden durch eine LED und ein rot blinkendes Display angezeigt und sind damit deutlich sichtbar

a0013331

#### 1.4.3 Prozesssicherheit: einzigartige Funktionalitäten

- Alle Ein- und Ausgänge sind galvanisch getrennt
- Für eine sichere Bedienung durch den Benutzer stehen jederzeit alle Sprachen zur Verfügung
- Automatische Erkennung von Sensoren (echte Plug-and-Play-Technologie)
- Automatische Zuweisung der Sensoren zu Kanälen
- Automatische Erkennung von Typ und Position der Module
- Option zur automatischen Umstellung zwischen Sommer- und Winterzeit
- Unterstützung der Diagnosekategorien (F/M/C/S) gemäß NAMUR NE107
- Anzeige von Hilfemenü und Abhilfemaßnahme zu Diagnosemeldungen
- Minimale Stillstandszeiten dank Fehlerbeschreibung und klaren Anweisungen
- Die Funktion zur Grenzwertüberwachung kann auch Diagnosemeldungen zugewiesen werden
- Freie Zuordnung von Stromeingängen und -ausgängen zu verschiedenen Signalquellen wie z. B Messwerte/berechnete Werte, Steuerung etc.
- Erhöhte Zuverlässigkeit durch Verifizierung des Stromausgangswertes dank Selbstüberwachung -> Erkennung von Sollwertabweichungen
- Gerätekonfiguration und Logbücher können über die SD-Karte und/oder die Software FieldCare und/oder den Ethernet Web Server gespeichert oder wiederhergestellt werden
- Online-Datenkommunikation:
	- Analogsignal 0/4…20 mA
	- HART
	- Profibus DP (nur Liquistation CSF48)
	- Modbus TCP (nur Liquistation CSF48)
	- Modbus RS485 (nur Liquistation CSF48)
- Datenlogger-Funktionen:
	- Kalibrierlogbuch: max. 75 Einträge
	- Hardwarelogbuch: max. 125 Einträge
	- Versionslogbuch: max. 50 Einträge
	- Bedienlogbuch: max. 250 Einträge
	- Diagnoselogbuch: max. 250 Einträge
	- Datenlogbücher:
		- Einstellbare Scanzeit: 1 bis 3600 s (6 h)
		- Max. 8 Datenlogbücher
		- 150.000 Einträge pro Logbuch
		- Grafikanzeige oder Textanzeige

# <span id="page-16-0"></span>2 Liquistation CSF48

# <span id="page-16-1"></span>2.1 Gehäuseoptionen

Wir bieten vier verschiedene Gehäusematerialien an - abhängig von der Anwendung des Kunden, den Anforderungen der jeweils geltenden Genehmigungen oder dem Einbauort.

- Polystyrol für Standardanwendungen in Klärwerken und Wasseraufbereitungsanlagen (bei direkter Sonneneinstrahlung kann es zu Farbveränderungen kommen - Sonnenschutz erforderlich).
- ASA+PC (Luran) für Standardanwendungen im Freien und Industrieanwendungen mit chemisch belasteten Umgebungen.
- Edelstahl (304) für Standardanwendungen in Klärwerken und Wasseraufbereitungsanlagen.
- Edelstahl (316) für industrielle Klärwerke

Die nachfolgende Tabelle veranschaulicht die Stärken der verschiedenen Gehäusewerkstoffe.

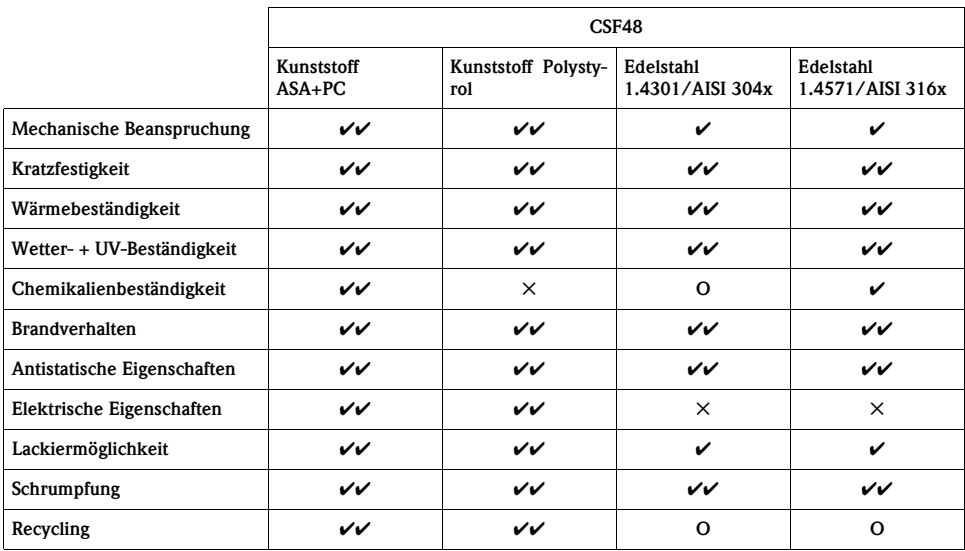

# <span id="page-17-0"></span>2.2 Probenkühlsystem

Die ISO 5667-3 (internationale Norm) enthält Details zu Aufbewahrung, Transport und Lagerung von Proben für die Wasseranalyse. Die üblichste Art, Flüssigkeitsproben aufzubewahren, besteht darin, sie auf eine Temperatur zwischen +2 ˚C und +5 ˚C zu kühlen. Wenn sie auf diese Temperatur heruntergekühlt und dunkel gelagert werden, bleibt die Mehrzahl der Proben normalerweise mehrere Stunden oder sogar Tage lang stabil. Durch Hinzufügen von Chemikalien können die Proben stabilisiert und für eine spezifische Analysemethode aufbewahrt werden. Werden der Probenflasche zusätzliche Stabilisatoren hinzugefügt, müssen mehrere Probenbehälter verwendet werden, um konservierte und nicht konservierte Proben zu nehmen.

Beim Kühlen der Probe ist es sehr wichtig, dass das Kühlsystem des Probenehmers die Probe so schnell wie möglich herunterkühlt und über eine ausreichende Kühlkapazität verfügt, um diese Temperatur stabil zu halten.

Rückansicht des oberen Gehäuses

- Kompakte Kühlung mit 24-V-DC-Kühlsystem
- Einzigartiger Vorteil bei Installationen in jedem beliebigen Land der Welt: keine Probleme durch unterschiedliche Netzspannungen und Frequenzen
- Einfacher Service und Instandhaltung

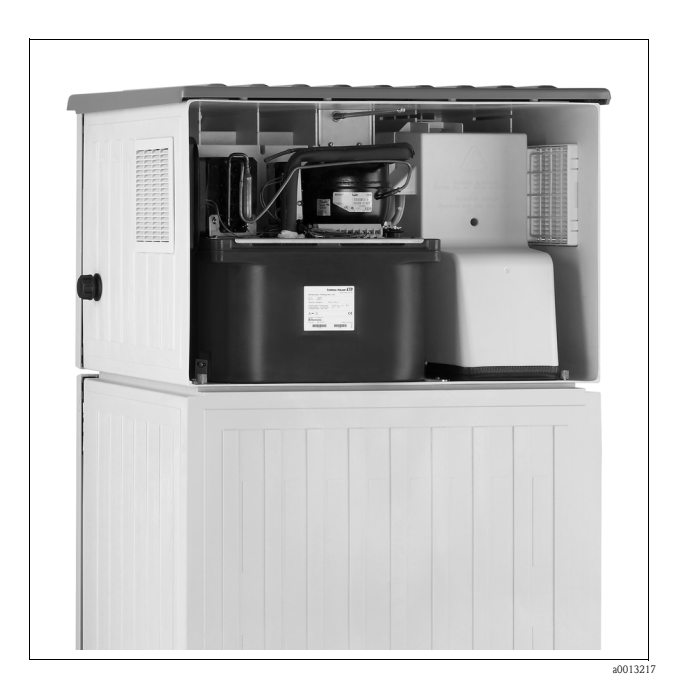

# <span id="page-18-0"></span>2.3 Umfassendstes Angebot an Flaschenkonfigurationen

Für viele Klärwerke schreiben die geltenden Genehmigungen Sammelproben für Einleitung (Belastung), Prozessregelung und Auslaufpunkte vor. Typische Sammelproben sind zur Ermittlung von Parametern wie BSB, Schwebstoff-, Ammonium-, Stickstoff- und Gesamtphosphorgehalt erforderlich. Sammelproben stellen sicher, dass die aus Schlämmen oder Spitzendurchflüssen gewonnenen Daten die Probe nicht verfälschen können. Je mehr individuelle Proben genommen werden, um so besser wird der Durchflussstrom repräsentiert Ein Beispiel: Die US EPA verlangt, dass über einen Zeitraum von 24 Stunden alle 15 Minuten Proben entnommen werden. Das entspricht 96 Proben über einen Zeitraum von 24 Stunden und ist sehr repräsentativ für den gesamten Durchfluss.

Die Software im Liquistation CSF48 enthält alle Funktionen für den aktuellen Bedarf sowie für zukünftige Probenahmeprogramme mit bis zu 21 verschiedenen Flaschenkonfigurationen.

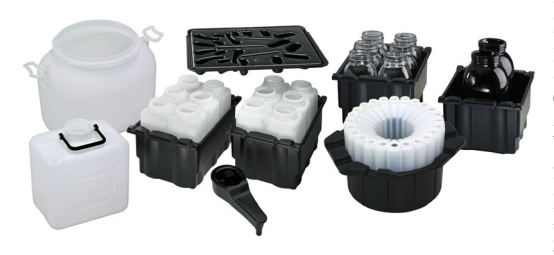

Die sequenzielle Probenahme mit mehreren Flaschen wird genutzt, um in bestimmten Intervallen detailliertere Informationen zur Qualität der Probe zu erhalten. Das Multiplexing von Proben pro Flasche erlaubt - abhängig von der anschließenden Analyse - eine Probenaufbewahrung mit Chemikalien. Neben den in der ISO5667 beschriebenen Standardmodi zur Probenahme beinhaltet die

Software des Liquistation CSF48 auch Umschalt- und Ereignisprogramme. Probenehmer, die an Online-Messkreise angeschlossen sind, können mithilfe der Probenahme durch Parameter-getriggerte Ereignisse zu einer deutlichen Senkung der Laborkosten beitragen. Das Probenahmeprogramm kann durch den Grenzwert, Bereich oder die Änderungsrate eines Ereignisparameters ausgelöst werden. Die Konfiguration mit gemischten Flaschen wird hauptsächlich für Programmkombinationen mit Standard- und Ereignisprobenahme verwendet. In solchen Anwendungen befindet sich die tägliche Sammelprobe in einem großen Behälter, z. B in einem 20-Liter-Behälter, während sich die Ereignisproben, die durch pH-Wert, Leitfähigkeit oder andere Parameter aktiviert wurden, in 1-Liter-Flaschen befinden.

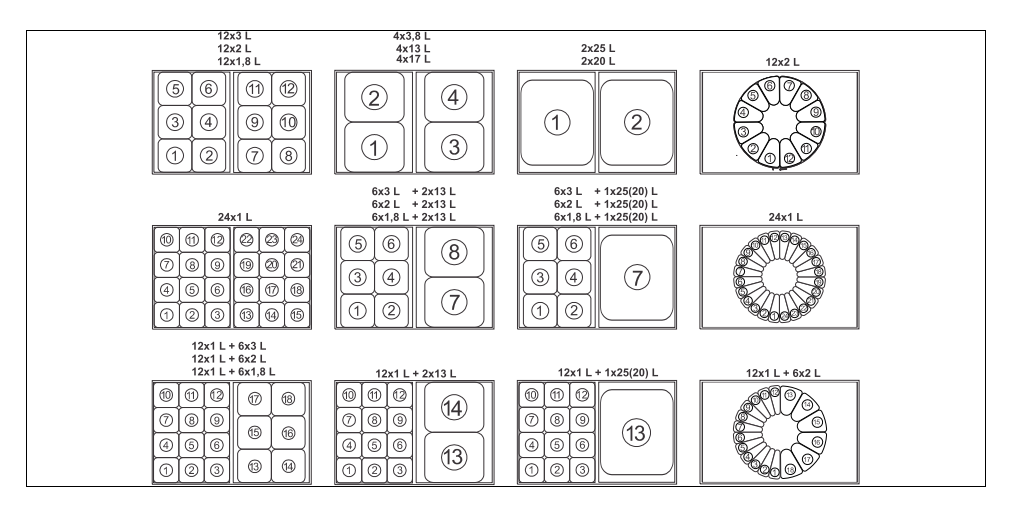

# <span id="page-19-0"></span>2.4 Zusammenfassung CSF48

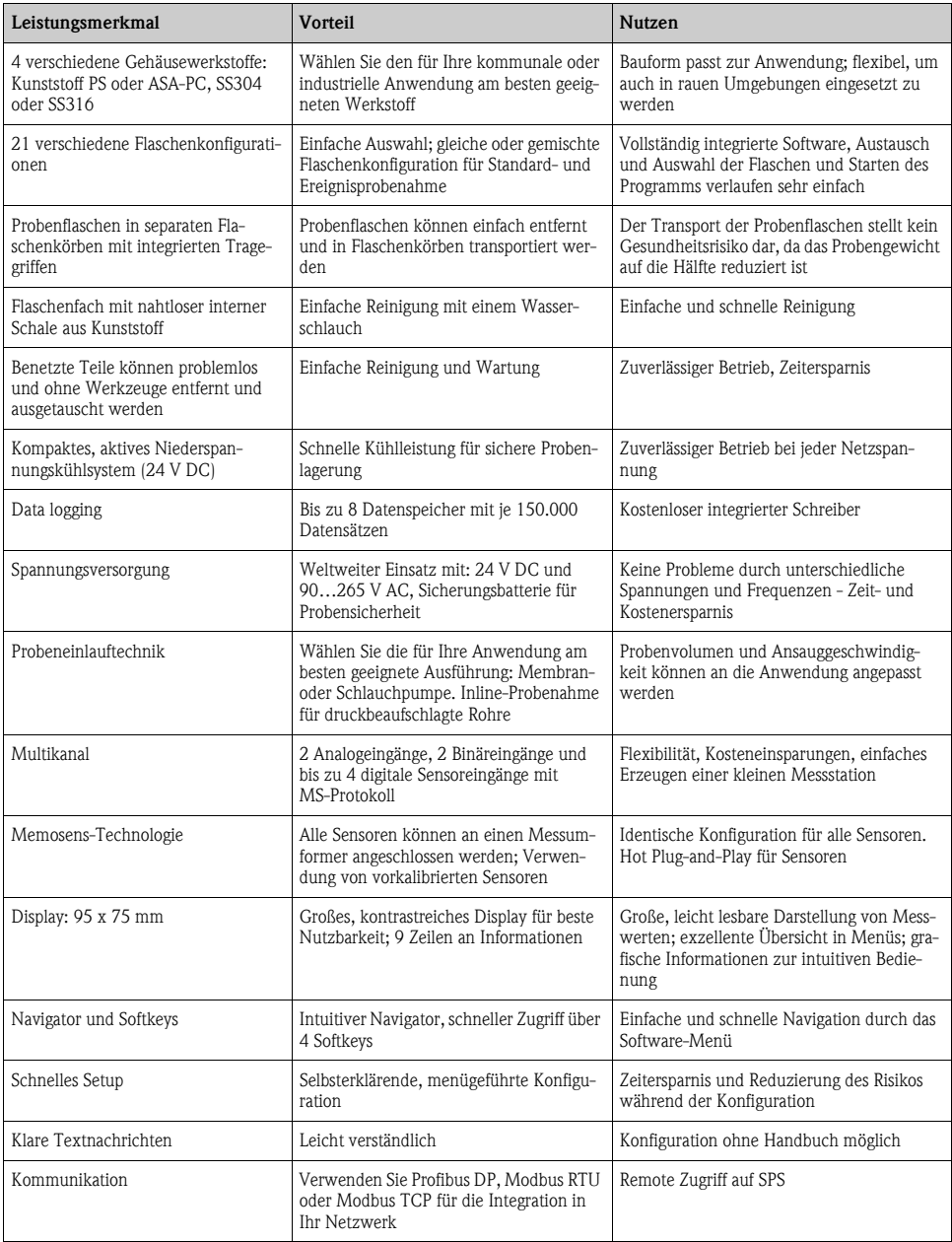

# <span id="page-20-0"></span>3 Liquiport 2010 CSP44

# <span id="page-20-1"></span>3.1 Produktmerkmale auf einen Blick

Der Liquiport 2010 CSP44 ist ein tragbarer Probenehmer zur vollständig automatischen Entnahme und definierten Verteilung flüssiger Medien.

Er wurde für die Verwendung in folgenden Anwendungen konzipiert:

- Kommunale und industrielle Kläranlagen:
	- Selbstüberwachung
	- Prozessüberwachung
	- Überwachung von Indirekteinleitern
	- Überwachung des Kanalnetzes
- Behörden und Wasserwirtschaftsämter:
	- Gewässerschutz und Gewässergüte
	- Überwachung von Direkt- und Indirekteinleitern
	- Labors und hydrologische Institute

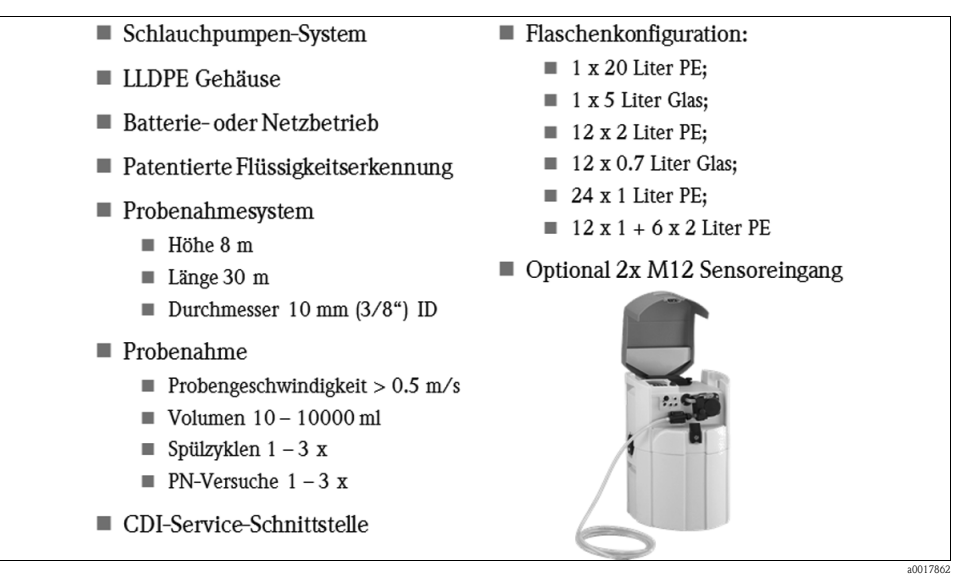

Probenverteilung:

Die Probenflüssigkeit wird mithilfe eines Dreharms in die einzelnen Flaschen gefüllt. Neben einem 20-Liter-Sammelbehälter aus PE stehen verschiedene Flaschenkonfigurationen zur Verfügung. Ein Austausch der Verteilereinrichtung ist einfach und ohne Werkzeug möglich. Der Liquiport 2010 CSP44 erlaubt eine flexible Konfiguration der Probenverteilung. Einzelflaschen und Flaschengruppen können für Haupt-, Umschalt- und Ereignisprogramme frei definiert werden.

# <span id="page-21-0"></span>3.2 Zusammenfassung CSP44

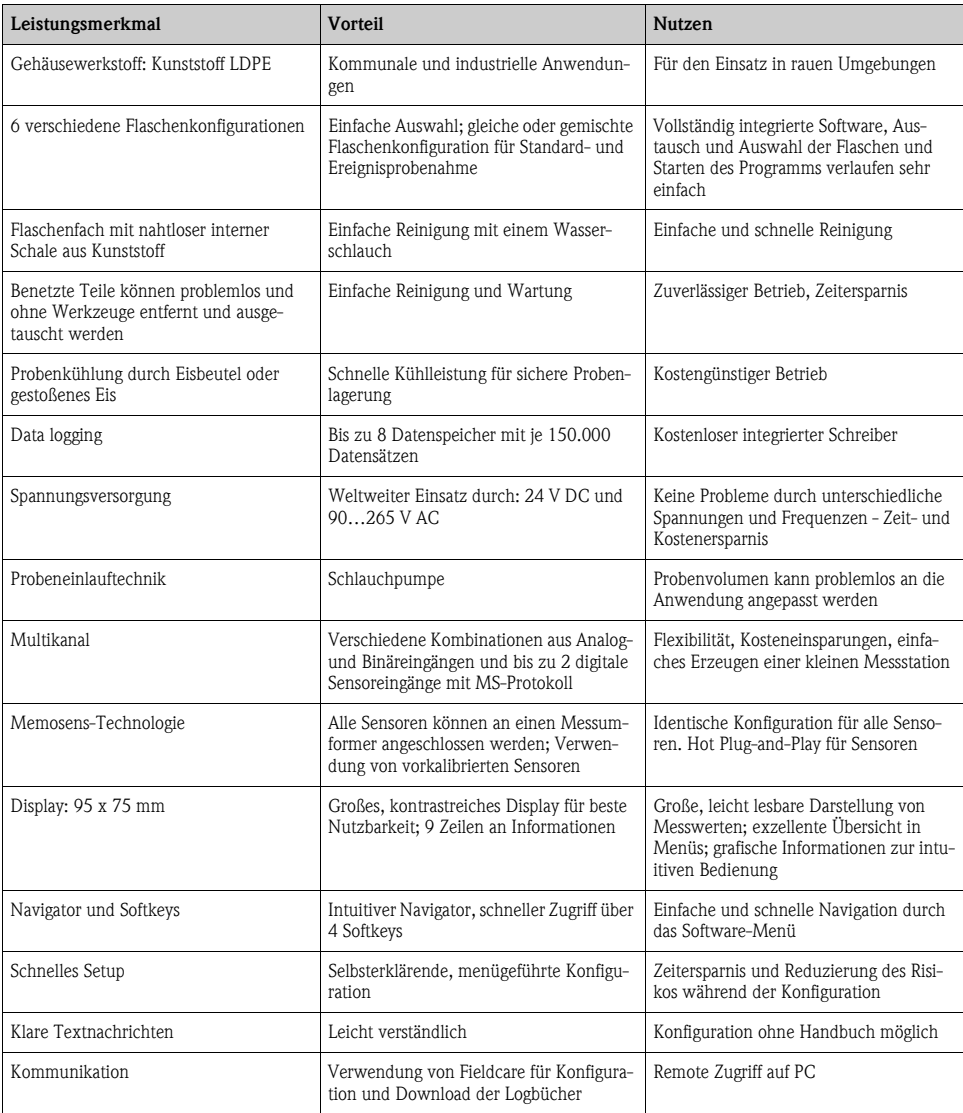

# <span id="page-22-0"></span>4 Software und Setup-Beispiele

Der Liquistation CSF48 und der Liquiport 2010 CSP44 zeichnen sich durch ein identisches Steuerungskonzept aus.

Dieses Steuerungskonzept besteht aus einem kompletten Softwarepaket, das 3 Ebenen mit verschiedenen Funktionalitäten für komplexe und Standardanwendungen umfasst.

# <span id="page-22-1"></span>4.1 Ebene "Basic"

Auf der Programmebene "Basic" stehen folgende Funktionen zur Verfügung:

- Zeitproportionale Probenahme bei konstantem Volumen (CTCV)
- Volumenproportionale Probenahme bei variabler Zeit (VTCV)
- Zeitproportionale Probenahme bei variablem Volumen (CTVV) –> nur Ausführung mit Schlauchpumpe
- Flaschenwechsel, gesteuert durch Zeit oder Probenanzahl
- Flaschensynchronisation –> nur bei "Flaschenwechsel" "Zeit"
- Einrichtung der Programmstart- und -stoppbedingungen

# <span id="page-22-2"></span>4.2 Ebene "Standard"

Die Ebene "Standard" bietet die gleichen Funktionen für die Hauptprogramme wie die Ebene "Basic". Darüber hinaus umfasst diese Programmebene auch zeitgesteuerte Umschaltprogramme und wird daher hauptsächlich für die Probenahme an Wochentagen, an Wochenenden sowie mit der monatlichen oder Intervallprobenahme verwendet. Die Programme sind als Teilprogramme eingerichtet und können sowohl parallel als auch nacheinander ausgeführt werden. Wird mehr als ein Teilprogramm erzeugt, kann mit der Flaschenzuordnungsfunktion "Keine", "Dynamisch" oder "Statisch" ausgewählt werden. Wird "Dynamisch" ausgewählt, startet das nächste Teilprogramm mit einer neuen Probenflasche; ist "Statisch" ausgewählt, kann für jedes Teilprogramm eine spezifische Flasche oder ein Flaschensatz in der Flaschenzuordnungstabelle festgelegt werden. Außerdem kann die Startbedingung mit "Volumen" ßßß ausgewählt werden. Dieses Startvolumen wird anhand der Daten des Durchflussmessgerätes am Analog- oder Binäreingang berechnet.

# <span id="page-22-3"></span>4.3 Ebene "Advanced"

Die Ebene "Advanced" bietet die gleichen Funktionen wie die beiden vorherigen Ebenen und zusätzlich dazu die Funktionen der Ereignisprogrammierung:

- Ereignisprobe in vordefinierte Flasche oder Flaschensatz, aktiviert durch interne oder externe Parametermessung oder externes Signal
- Parallele Probenahme mithilfe von zwei Teilprogrammen eines für die tägliche Sammelprobe, das andere für Alarme, wobei diese Probe in eine definierte Flasche oder einen Flaschensatz gefüllt wird.
- Aufeinanderfolgende Probenahme mithilfe von zwei Teilprogrammen z. B. das Niederschlagsprogramm, wobei das Hauptprogramm bei Regen aktiviert wird, das erste Teilprogramm zeitproportional und das nächste Teilprogramm volumenproportional abläuft.

## <span id="page-23-0"></span>4.4 Unterschiede zwischen den Programmebenen

Um schnell und einfach ein Programm einzurichten, müssen Sie zunächst anhand der nachfolgenden Tabellen feststellen, welche die korrekte Programmebene ist.

Die folgenden Schritte erläutern einige der Regeln:

- Basic = 1 Routineprogramm für die tägliche Arbeit im Klärwerk, zeit- oder volumenproportional; erster Flaschenwechsel oder Flaschenanzahl kann mit Umschaltzeit synchronisiert werden.
- Standard = 1 oder mehr Teilprogramme + zeitsynchronisierte Programme basierend auf Zeit oder Durchfluss, Intervall und Datum/Zeit.
- $\blacksquare$  Advanced = 1 oder mehr Teilprogramme + Ereignisprobenahme, externe Steuerung über Binäreingänge

Für eine einfachere Auswahl der korrekten Programmebene sind in der nachfolgenden Tabelle alle möglichen Funktionen aufgeführt:

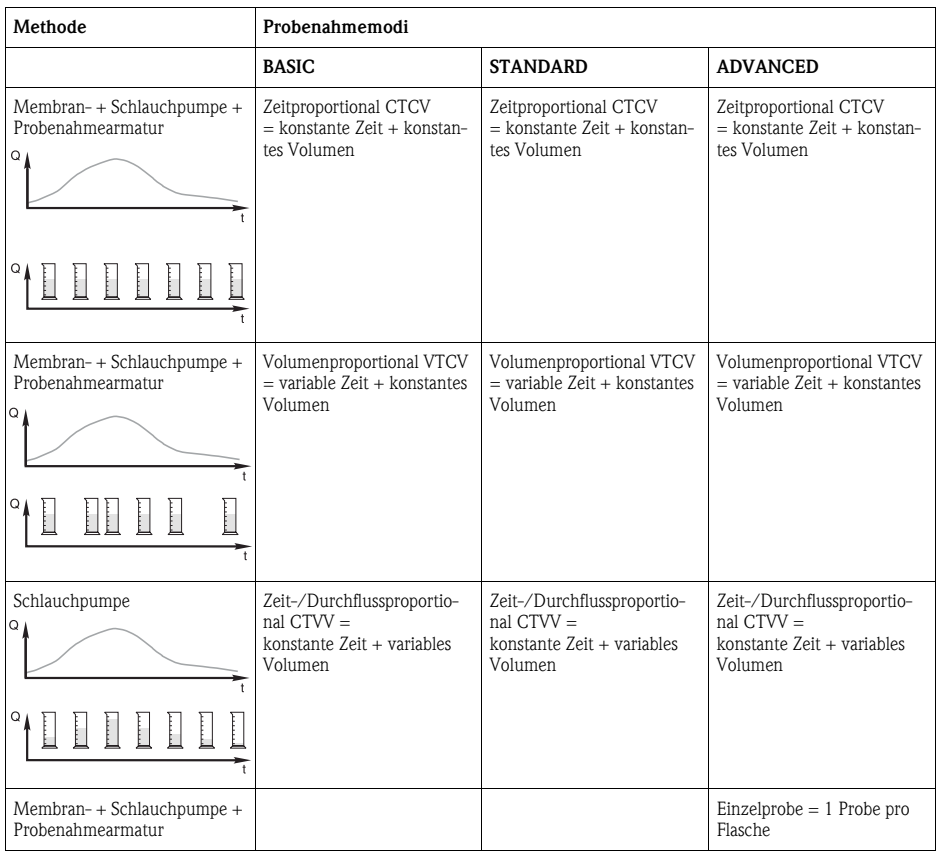

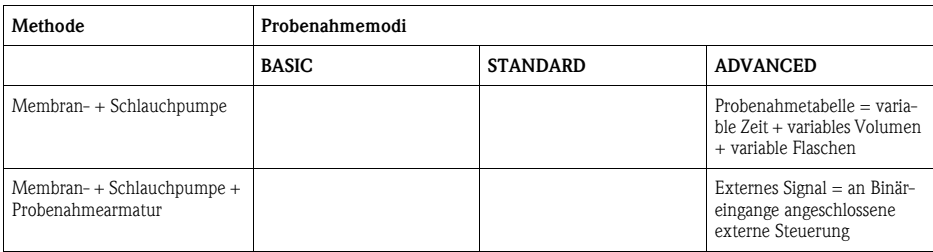

# <span id="page-24-0"></span>4.5 Start- und Stoppbedingungen

Die nachfolgende Tabelle führt alle möglichen Funktionen für die "Start- und Stoppbedingungen" der verschiedenen Programmebenen auf:

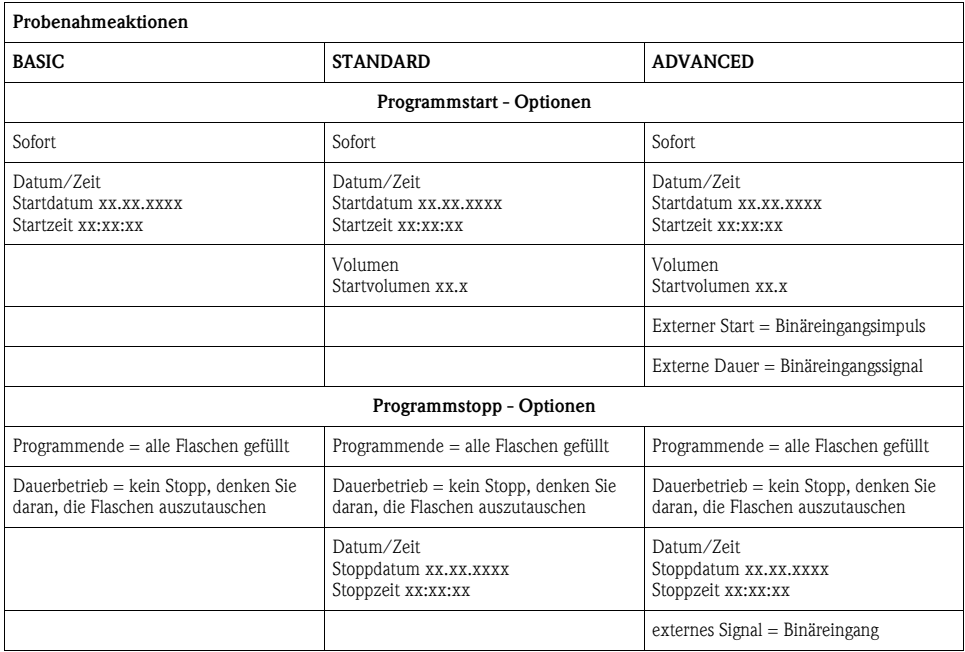

# <span id="page-25-0"></span>4.6 Ebenen "Standard" und "Advanced"

Die nachfolgende Tabelle veranschaulicht, welcher Unterschied zwischen den Funktionen der Programmebenen "Standard" und "Advanced" besteht:

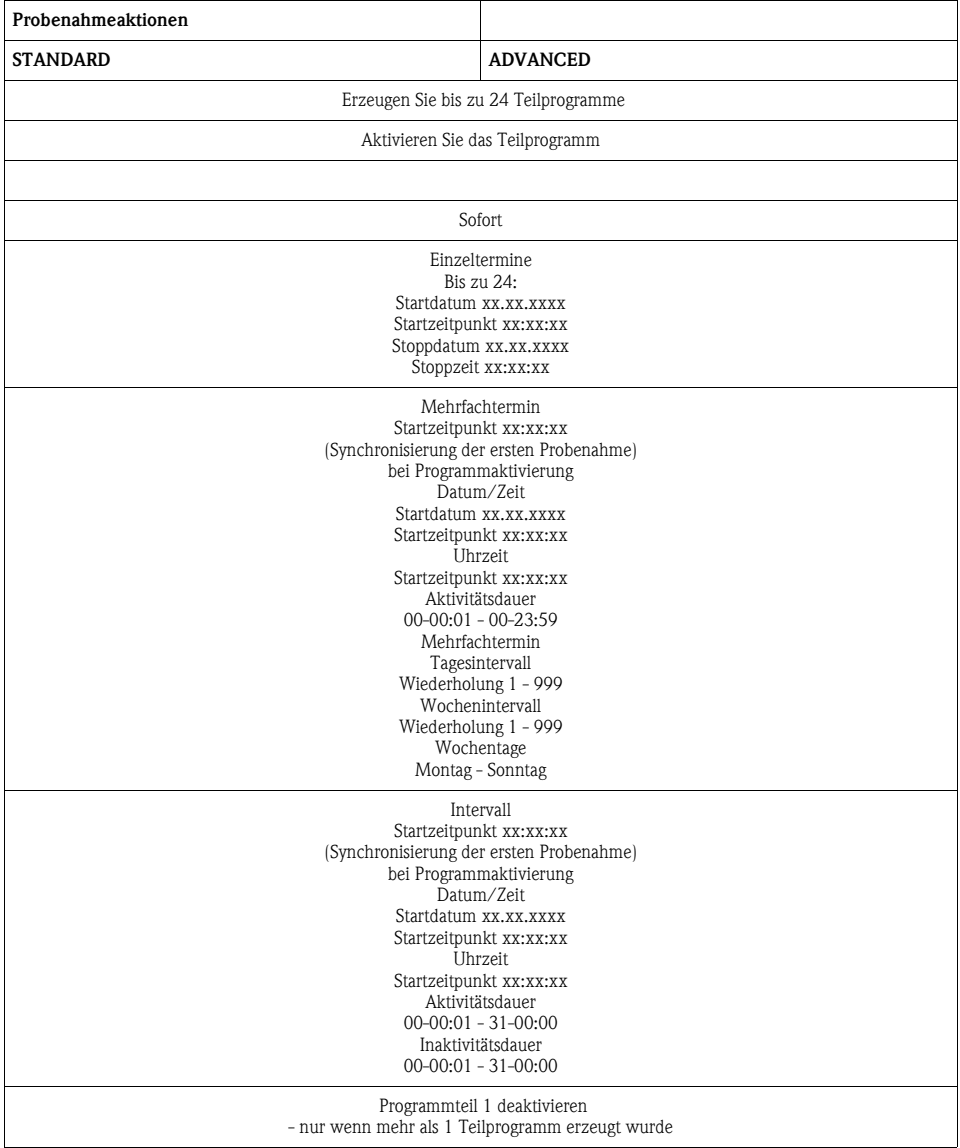

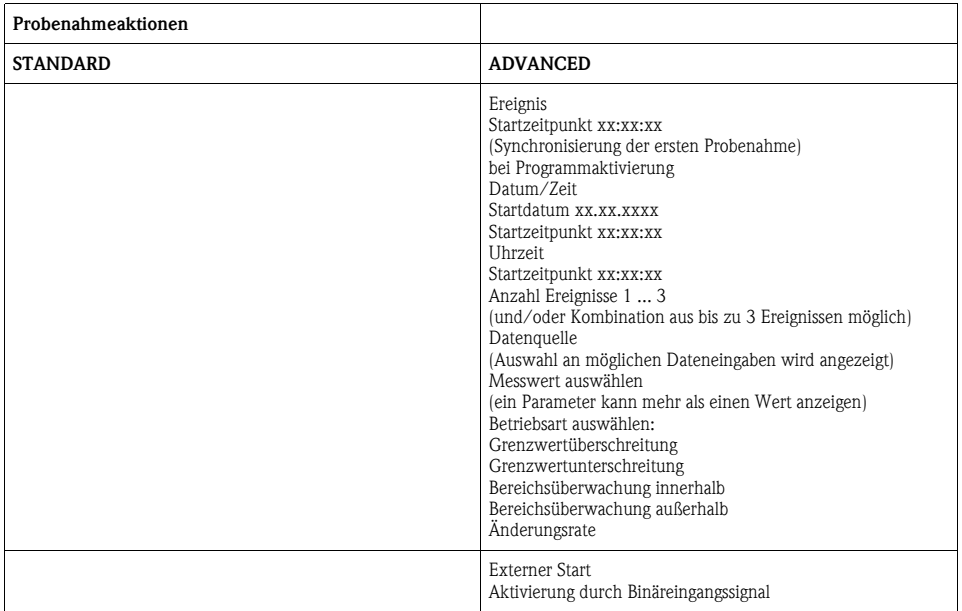

# <span id="page-27-0"></span>5 Häufig gestellte Fragen

Aufgrund der Vielzahl von Optionen, Möglichkeiten, Funktionalitäten und Vorteilen des Probenehmers Liquistation CSF48 ist es nicht möglich, alle Fragen aufzuführen, die in der Vergangenheit von Kunden gestellt wurden. Daher enthält der folgende Abschnitt nur einige Beispiele.

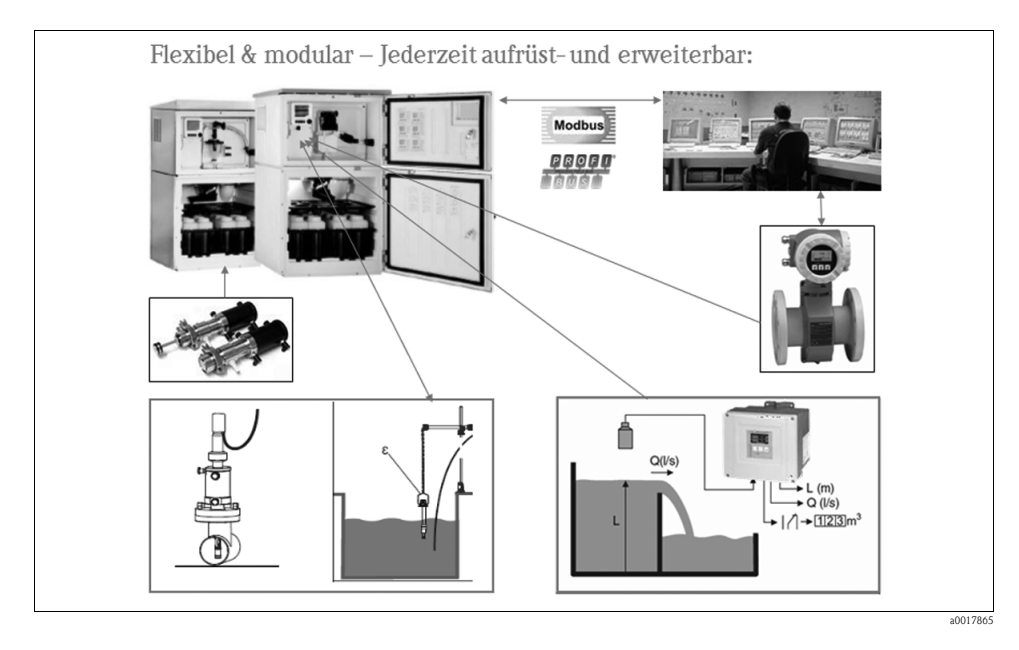

# <span id="page-28-0"></span>5.1 Verfügt der Probenehmer über Binäreingänge zur externen Steuerung?

Ja, der Probenehmer verfügt in der Standardausführung über 2 Binäreingänge, die galvanisch voneinander getrennt sind.

Um die Eingänge einzurichten, rufen Sie "MENU/Setup/Eingänge/Binäreingang" auf, um die Steuerungsfunktionen nach Bedarf auszuwählen:

Wählen Sie "Eingangsgröße" : "Durchfluss", um den Probenehmer auf die Durchflussimpulse eines Durchflussmessgerätes einzustellen.

Wählen Sie unter "Einheit" die Maßeinheit für das Durchflussmessgerät aus.

Geben Sie das "Messwert Format" ein.

Geben Sie unter "1 Impuls =" ein, welchem Wert ein Impuls des Durchflussmessgerätes entspricht.

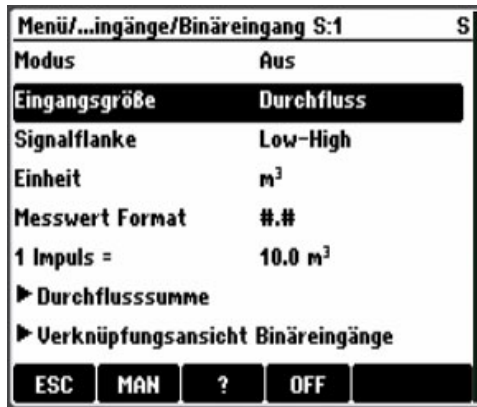

Wählen Sie "Eingangsgröße" : "Niederschlag", um den Probenehmer auf die Impulse eines Regenmessers einzustellen.

Wählen Sie unter "Einheit" die Maßeinheit für den Regenmesser aus (mm oder Zoll).

Geben Sie das "Messwert Format" ein.

Geben Sie unter "1 Impuls =" ein, welchem Wert ein Impuls entspricht, der vom Regenmesser eingeht.

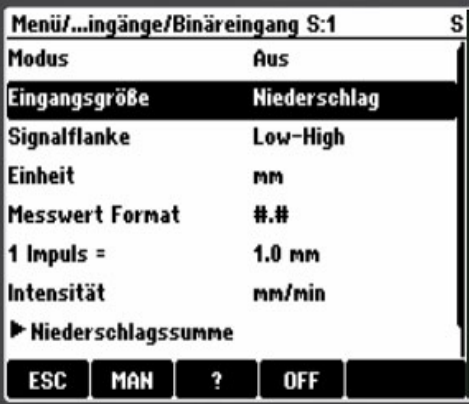

Wählen Sie "Eingangsgröße" : "Externes Signal", um den Probenehmer auf externe Impulse oder Signaländerungen einzustellen.

Wählen Sie die "Aktion", um die Funktion für Ihre Anwendung einzugeben.

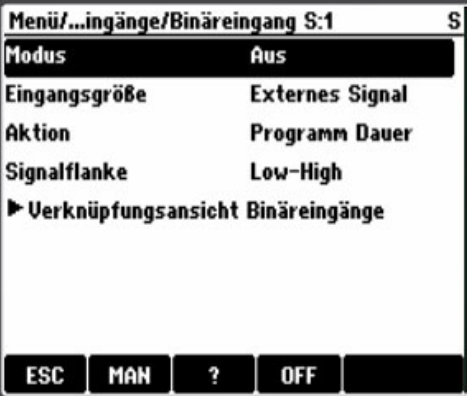

Wählen Sie eines der folgenden Ereignisse:

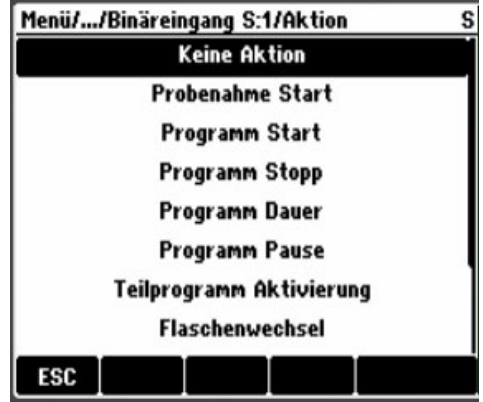

Keine Aktion **Es wird keine Aktion durchgeführt.** 

Probenahme Start Frobenahme aus. Ein Impuls löst die Probenahme aus.

Programm Start **Ein Impuls startet ein Programm.** 

Programm Stopp Ein Impuls stoppt alle laufenden Programme.

Programm Dauer Ein Programm ist so lange aktiv, wie das Eingangssignal anliegt.

> Bei dem Signal handelt es sich um ein Füllstandssignal, d. h. die Aktion wird so lange durchgeführt wie der Füllstand besteht. Welcher Füllstand die Aktion auslöst, ist in der folgenden Menüposition "Signalflanke" konfiguriert.

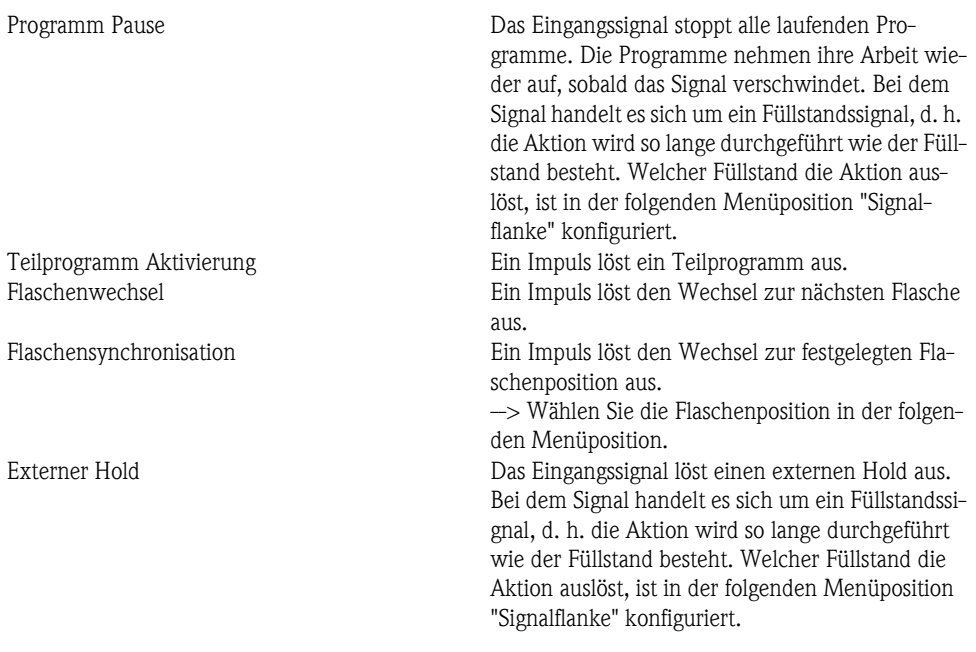

## <span id="page-31-0"></span>5.2 Wie kann ich ein Durchflussmessgerät Promag 50W an den Liquistation anschließen?

Es können zwei mögliche Ausgänge des Durchflussmessgerätes und zwei mögliche Eingänge des Probenehmers verwendet werden: der Binäreingang oder der Stromeingang.

Der Promag 50W weist folgende Spezifikationen auf:

**•** Stromausgang

Aktiv/passiv wählbar, galvanisch getrennt, Zeitkonstante wählbar (0,01 bis 100 s), Endwert wählbar

- Aktiv: 0/4 bis 20 mA
- Passiv: 4 bis 20 mA, Betriebsspannung VS: 18 bis 30 V DC
- Impuls-/Frequenzausgang Passiv, Open Collector, 30 V DC, 250 mA, galvanisch getrennt
	- Impulsausgang: Impulswertigkeit und Pulspolarität wählbar, max. Impulsdauer konfigurierbar (0,5 bis 2000 ms)
	- Frequenzausgang: Endwertfrequenz 2 bis 1000 Hz (fmax = 1250 Hz), Puls-/Pausenverhältnis 1:1, Impulsdauer max. 10 s

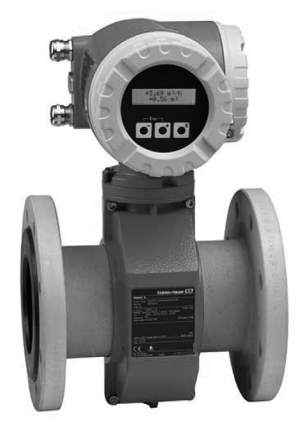

#### Anschluss der Stromausgänge/-eingänge über die Software

Um die Konfiguration der Eingänge an Ihren Bedarf anzupassen, rufen Sie "MENU/Setup/Eingänge/Stromeingang S:1 oder S:2" auf:

- 1. Wählen Sie "Eingangsgröße" : "Durchfluss" oder "Aktuell".
- 2. Wenn "Durchfluss" ausgewählt wurde, geben Sie bitte die korrekten Maßeinheiten und den Bereich ein. Sie können einen Wert für "Mindestdurchfluss" eingeben, der zwischen "Anfang Messbereich" und "Ende Messbereich liegt. Dadurch wird der Probenahmezyklus deaktiviert, wenn die tatsächliche Durchflussrate unter diesem Grenzwert liegt.
- 3. Im Zähler-Untermenü "Durchflussmenge" zeigt das Display die "Akt. Durchflusssumme" an. Der Mengenzähler kann auf drei verschiedene Arten zurückgesetzt werden: "Manuell", "Automatik (Täglich, Wöchentlich, Monatlich) oder bei "Programmstart".

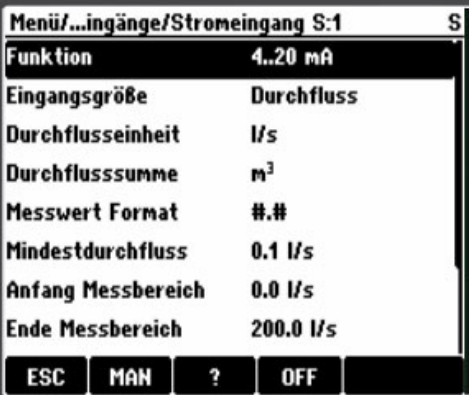

#### <span id="page-32-0"></span>Anschluss der Stromeingänge/-ausgänge über die Hardware

Bitte lesen Sie hierzu im Inbetriebnahmehandbuch das Kapitel zur Verdrahtung. Verwenden Sie den aktiven Ausgang auf dem Promag, und schließen Sie die 2 Leiter an den aktiven Eingang auf den Probenehmeranschlüssen 123 + und 124 - an.

Stromeingänge des Liquistation CSF48:

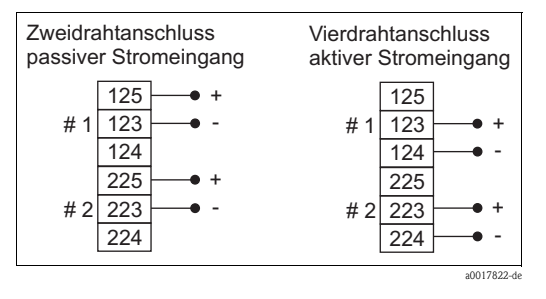

#### Anschluss des Impulsausgangs/Binäreingangs

Um die Konfiguration der Eingänge an Ihren Bedarf anzupassen, rufen Sie "MENU/Setup/Eingänge/Binäreingang %0V" auf<sup>1)</sup>:

- 1. Wählen Sie "Funktion" : "Ein".
- 2. Wählen Sie "Eingangsgröße" : "Durchfluss".
- 3. Geben Sie die korrekte "Einheit" und den Wert für "1 Impuls =" ein. Diese Einstellung berechnet die korrekte Durchflusssumme und legt einen volumenproportionalen Probenahmezyklus fest. Das Beispiel zeigt 1 Impuls pro 10 m<sup>3</sup> an. Dieser Wert kann in der Software des Probenehmers multipliziert und angezeigt werden. Mit dieser Funktion wird das Probenahmeintervall in  $1 - n \times 10$  m<sup>3</sup> berechnet.
- 4. Im Zähler-Untermenü "Durchflussmenge" zeigt das Display die "Akt. Durchflusssumme" an. Der Mengenzähler kann auf drei verschiedene Arten zurückgesetzt werden: "Manuell", "Automatik (Täglich, Wöchentlich, Monatlich) oder bei "Programmstart".

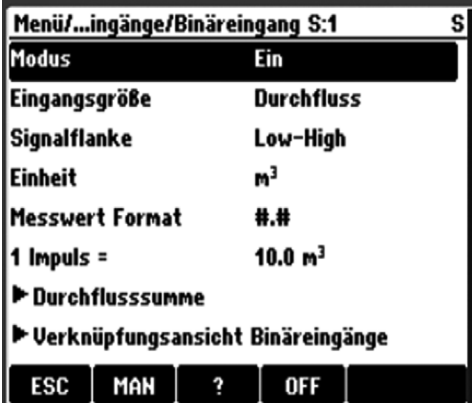

<sup>1) &</sup>quot;%0V" steht hier für den kontextabhängigen Text. Dieser Text wird automatisch von der Software generiert und anstelle des hier verwendeten Platzhalters %0V eingesetzt. In den einfachsten Situationen kann es sich bei dem generierten Text beispielsweise um den Namen des Messkanals handeln.

Wenn im Probenehmer keine Durchflussinformationen benötigt werden und auch keine Multiplikation der Durchflussimpulse erforderlich ist, können Sie über den Impulseingang mit einem externen Impuls den Probenahmezyklus auslösen. In diesem Fall geben Sie den korrekten Probenahmeimpuls in die Software des Durchflussmessgerätes ein, z. B.: 100 m.

#### Anschluss des Impulsausgangs/Binäreingangs

Um die Konfiguration der Eingänge an Ihren Bedarf anzupassen, rufen Sie "MENU/Setup/Eingänge/Binäreingang %0V" auf:

- 1. Wählen Sie "Funktion" : "Ein".
- 2. Wählen Sie "Eingangsgröße" : "Externes Signal".
- 3. Geben Sie "Aktion" : "Probenahme Start" ein, um den Probenahmezyklus bei jedem Impuls des Durchflussmessgerätes zu aktivieren.

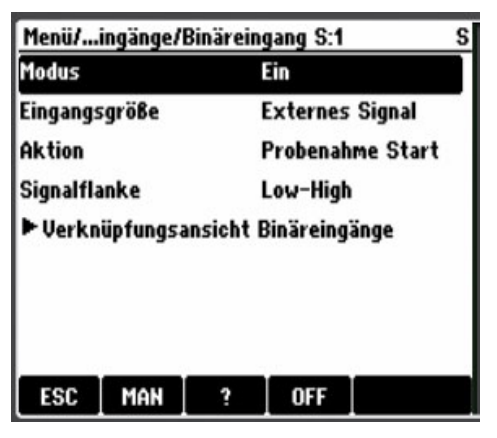

#### Anschluss des Impulsausgangs/-eingangs über die Hardware

Bitte lesen Sie hierzu im Inbetriebnahmehandbuch das Kapitel zur Verdrahtung.

Verwenden Sie den Impulsausgang am Promag und schließen Sie die beiden Leiter wie in der Abbildung unten dargestellt an. Verwenden Sie auf dem Anschluss +24 V DC, um den Ausgang auf einen Signalpegel an Anschluss 191+ und 192- zu regeln.

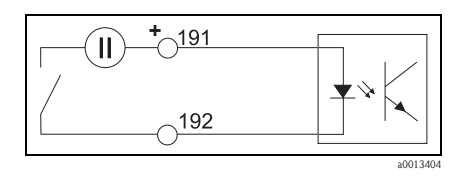

## <span id="page-34-0"></span>5.3 Besteht die Möglichkeit, einen Regenmesser anzuschließen und den Probenehmer auf Niederschläge einzustellen bzw. bei Regen eine Probenahme auszulösen?

Ja, der Probenehmer verfügt in der Standardausführung über zwei Binäreingänge, die galvanisch voneinander getrennt sind. Die Mehrzahl der Regenmesser mit Wippe verfügt über einen Reedschaltausgang, der sich auf einfache Weise mit den Anschlüssen verbinden lässt.

Um die Konfiguration der Eingänge an Ihren Bedarf anzupassen, rufen Sie "MENU/Setup/Eingänge/Binäreingang" auf:

- 1. Wählen Sie "Eingangsgröße" : "Niederschlag", um den Probenehmer auf die Impulse eines Regenmessers einzustellen.
- 2. Wählen Sie unter "Einheit" die Maßeinheit für den Regenmesser aus (mm oder Zoll).
- 3. Geben Sie das "Messwert Format" ein.
- 4. Geben Sie unter "1 Impuls =" ein, welchem Wert ein Impuls des Regenmessers entspricht.
- 5. Im Zähler-Untermenü "Niederschlagssumme" zeigt das Display den "Gesamtniederschlag" an. Der Mengenzähler kann auf drei verschiedene Arten zurückgesetzt werden: "Manuell", "Automatik (Täglich, Wöchentlich, Monatlich) oder bei "Programmstart".

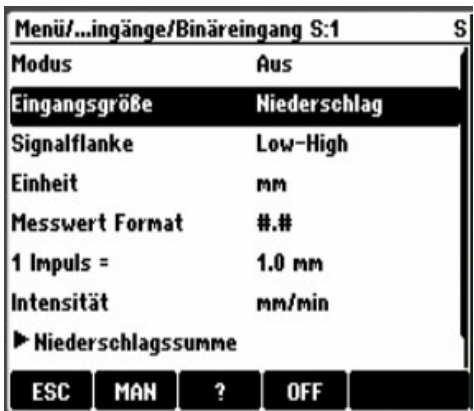

#### Anschluss des Impulsausgangs/-eingangs über die Hardware

Bitte lesen Sie hierzu im Inbetriebnahmehandbuch das Kapitel zur Verdrahtung.

Verwenden Sie den Zwei-Leiter-Ausgang vom Schalter des Regenmessers, und schließen Sie einen Leiter an den Anschluss – 24 V DC und den anderen Leiter an den Anschluss 192- an. Verwenden Sie eine kurze Kabelverbindung vom Anschluss + 24 V DC zum Anschluss 191+.

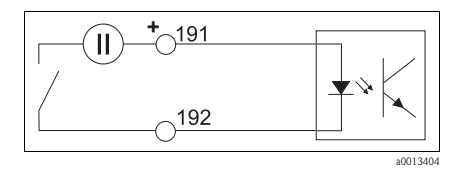

## <span id="page-35-0"></span>5.4 Kann ich meinen Probenehmer in der Basisausführung auf digitale Sensoreingänge hochrüsten?

Ja, Sie können 1, 2 oder 4 digitale Sensoreingänge ohne Stromausgänge oder mit 2, 4 oder 6 Stromausgängen auswählen.

# <span id="page-35-1"></span>5.5 Verfügt der Probenehmer über Zertifikate?

Ja, der Liquistation und der Liquiport sind zertifiziert nach:

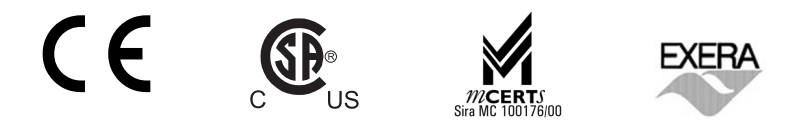

<span id="page-35-2"></span>5.6 Weshalb wird die Warnung nach dem Austausch der Pumpenschläuche (Schlauchpumpe) weiterhin angezeigt?

Setzen Sie den Zähler unter "Menü/Diagnose/Info Laufzeiten/Schlauchalter" zurück.

<span id="page-35-3"></span>5.7 Weshalb wird das Volumen nach dem Austausch der Pumpenschläuche (Schlauchpumpe) weiterhin falsch angezeigt?

Setzen Sie den Zähler unter "Menü/Diagnose/Info Laufzeiten/Schlauchalter" zurück.

# <span id="page-36-0"></span>6 Programmbeispiele

# <span id="page-36-1"></span>6.1 Programmebene "Basic" - zeitproportionale (CTCV) Sammelprobe für die tägliche Laborarbeit

Der Sammelbehälter (30 l) wird jeden Tag ausgetauscht, Probenvolumen 21600 ml nach 24 h  $(6 \times 24 \times 150 = 21600 \text{ ml})$ .

Kundenanforderungen:

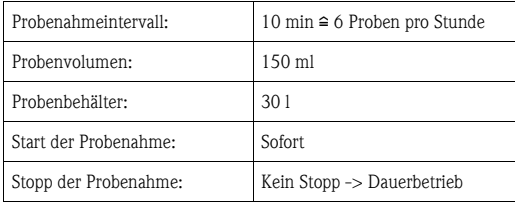

- 1. Konfiguration des Probenehmers: Um den Probenehmer zu konfigurieren rufen Sie "Menü/Setup/Basic setup" auf, um die Flaschenkonfiguration und das Probenvolumen auszuwählen. Alternativ können Sie auch unter "Menü/Setup/Allgemeine Einstellungen/Probenahme" eine detaillierte Konfiguration vornehmen.
- 2. Programmierung des Probenehmers:

Rufen Sie "Menü/Setup/Probenahme-Programme/Programmsetup" auf, oder wählen Sie im Startbildschirm "Programmauswahl" aus. Geben Sie "Neu" ein, um ein neues Programm zu erzeugen, oder "Basic", um die Ebene "Basic" auszuwählen.

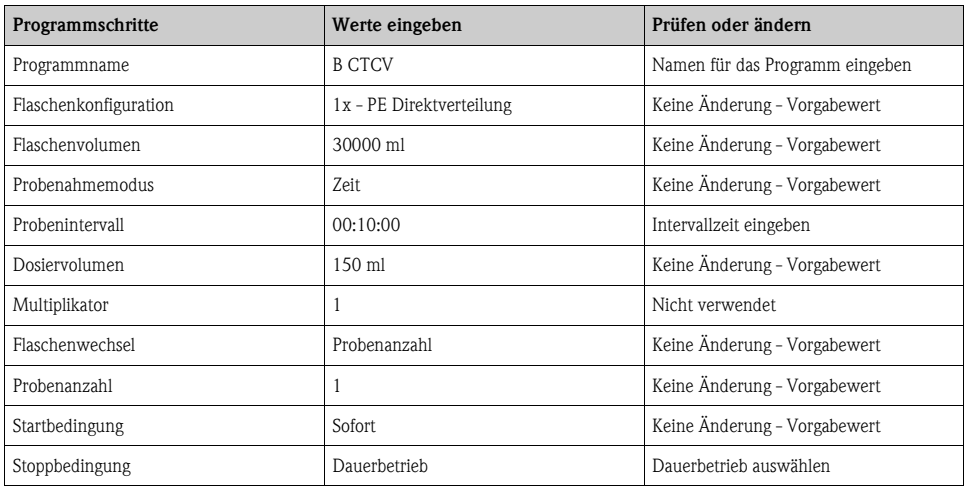

3. Zum Starten des Programms drücken Sie SAVE -> Namen des Programms -> Start.

## <span id="page-37-0"></span>6.2 Programmebene "Basic" - durchflussproportionale (CTVV) Sammelprobe – nur Ausführung mit Schlauchpumpe

Der Sammelbehälter (30 l) wird jeden Tag ausgetauscht, das Gesamtprobenvolumen hängt von der Durchflussrate ab: bei 20 mA = max. Durchflussrate = 200 ml Probenvolumen. Das Gesamtprobenvolumen im Behälter kann weniger als 28.800 ml betragen.

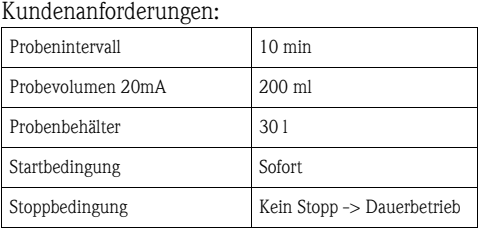

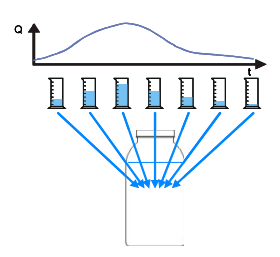

1. Einrichten des Eingangs auf dem Durchflussmessgerät:

Um die Konfiguration der Eingänge an Ihren Bedarf anzupassen, geben Sie:

"Menü/Setup/Eingänge/Stromeingang S:1" ein:

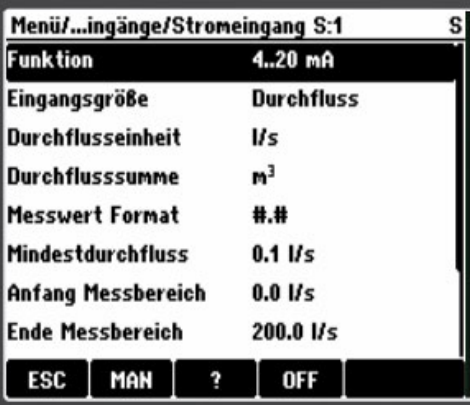

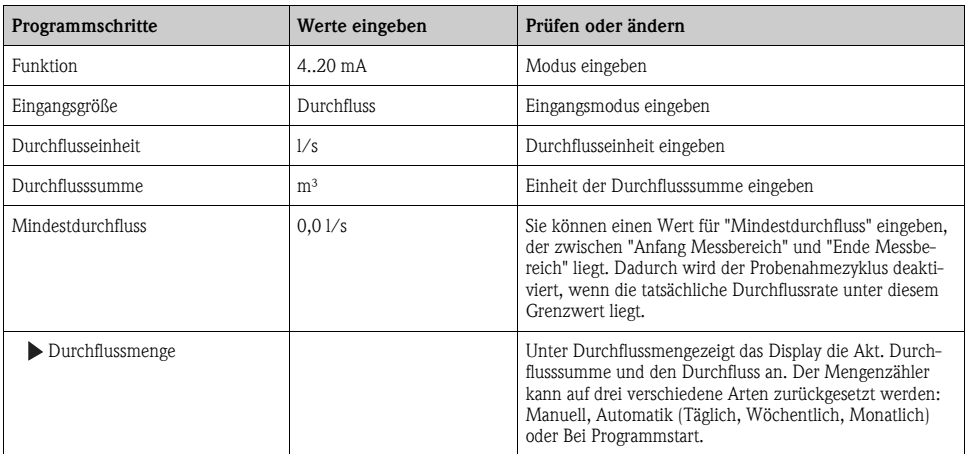

2. Programmierung des Probenehmers: Rufen Sie "Menü/Setup/Probenahme-Programme/Programmsetup" auf, oder wählen Sie im Startbildschirm "Programmauswahl" aus. Geben Sie "Neu" ein, um ein neues Programm zu erzeugen, oder "Basic", um die Ebene "Basic" auszuwählen.

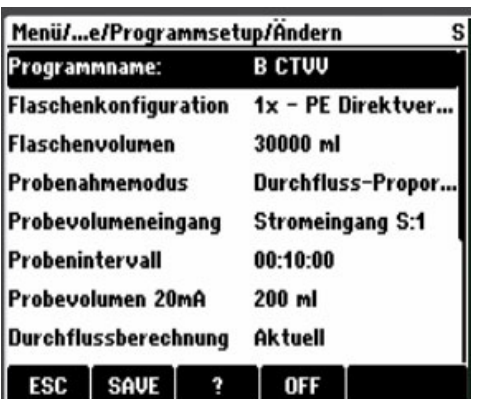

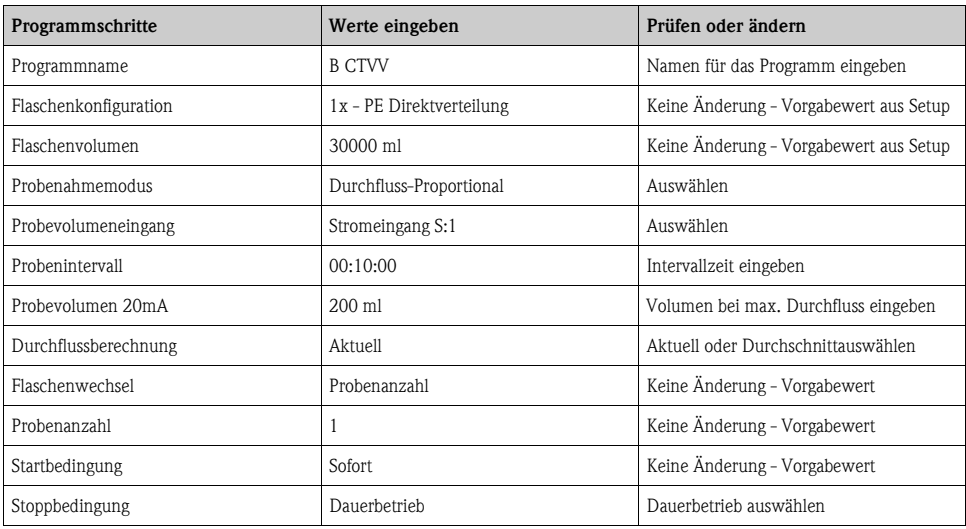

Es gibt zwei Möglichkeiten, um die "Durchflussberechnung" auszuwählen. Wenn "Aktuell" ausgewählt ist, wird alle 10 min. die aktuelle Durchflussrate verwendet, um das Probenvolumen zu berechnen. Wird "Durchschnitt" ausgewählt, dann wird die durchschnittliche Durchflussrate zwischen den 10-minütigen Intervallen verwendet, um das Probenvolumen zu berechnen - ist diese Option ausgewählt, dann wird die erste Probe nach einer Verzögerung von 10 min. genommen.

3. Zum Starten des Programms drücken Sie SAVE -> Name des Programms -> Start.

## <span id="page-40-0"></span>6.3 Programmebene "Basic" - volumenproportionale Sammelprobe mit 2 Behältern

Im Probenehmer sind zwei Sammelbehälter (25 l) installiert. Ein Behälter wird jeden Tag ausgetauscht. Das Gesamtprobenvolumen hängt von der Durchflussrate ab. Das Gesamtprobenvolumen im Behälter kann weniger als 20000 ml betragen.

Kundenanforderungen:

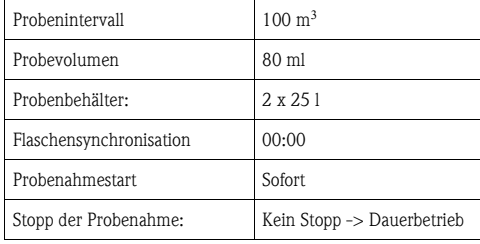

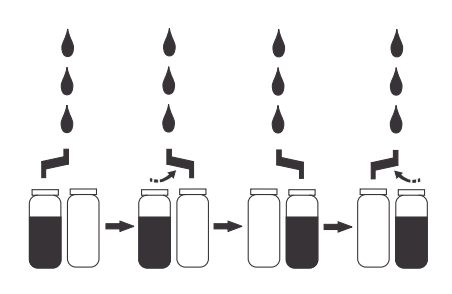

- 1. Durchflussmessgerät ist an Binäreingang S:1 angeschlossen Berechnung des Durchflussimpulses:
	- $-1$  Impuls des Durchflussmessgerätes  $= 10$  m<sup>3</sup>
	- Max. Durchflussrate 1000 m /h
	- $-$  Probenahmeintervall 100 m<sup>3</sup> = max. 10 Proben pro Stunde
	- $-$  Max. Anzahl Proben pro Tag  $= 240$
	- $-$  Flaschenvolumen: Probenzahl = Probenvolumen = 80 ml
- 2. Programmierung des Probenehmers:

Rufen Sie "Menü/Setup/Probenahme-Programme/Programmsetup" auf, oder wählen Sie im Startbildschirm "Programmauswahl" aus. Geben Sie "Neu" ein, um ein neues Programm zu erzeugen, oder "Basic", um die Ebene "Basic" auszuwählen.

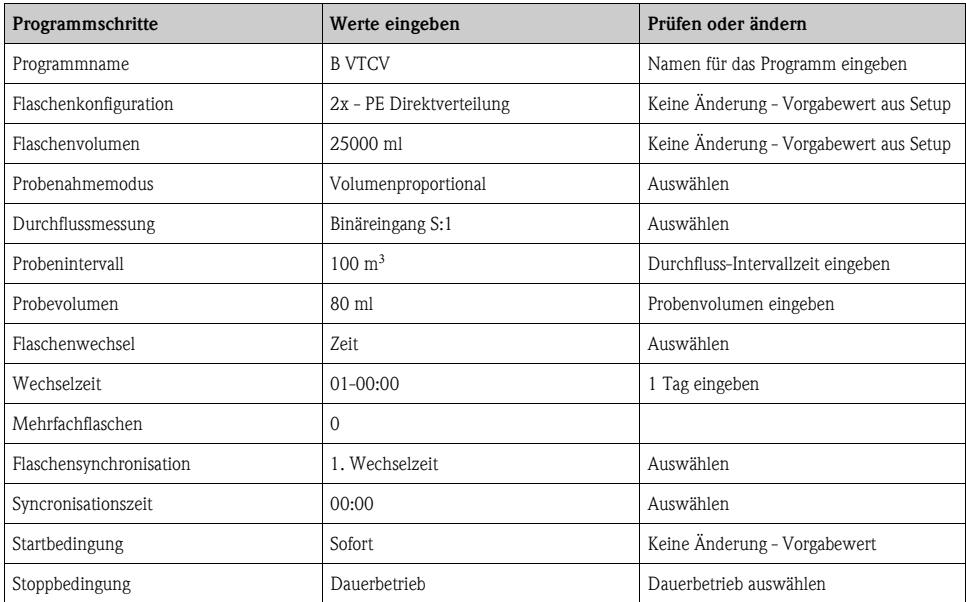

#### "Flaschensynchronisation" - nur sichtbar bei "Flaschenwechsel" "Zeit"

Es stehen drei Optionen zur Auswahl:

•"Keine" = der Flaschenwechsel basiert auf der Startzeit des Programms

•"1. Wechselzeit" = geben Sie eine Zeit zwischen 00:00 und 23:59 als Zeitpunkt für den ersten Flaschenwechsel (1 -> 2) ein.

•"1. Wechselzeit + Behälter" = wird hauptsächlich mit 12 oder 24 Flaschen verwendet, um die Flaschenanzahl mit der Schaltzeit (z. B. 2 h) zu synchronisieren

3. Zum Starten des Programms drücken Sie SAVE -> Name des Programms -> Start.

 $\mathbf{f}$ 

## <span id="page-42-0"></span>6.4 Programmebene "Basic" - zeitproportionale (CTCV) Sammelprobe mit 4 Behältern

Vier Sammelbehälter (je 13 l) sind im Probenehmer installiert. Ein Behälter wird jeden Tag um 08:00 h ausgetauscht. Das Gesamtprobenvolumen im Behälter muss mehr als 5000 ml betragen.

Kundenanforderungen:

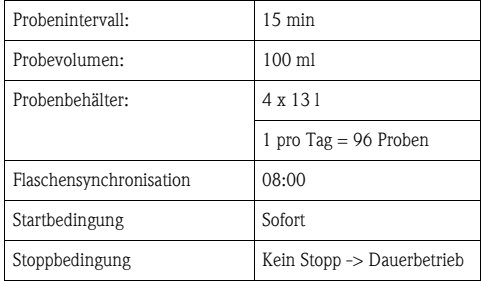

1. Konfiguration des Probenehmers:

Um den Probenehmer zu konfigurieren rufen Sie "Menü/Setup/Basic setup" auf, um die Flaschenkonfiguration und das Probenvolumen auszuwählen. Alternativ können Sie auch unter "Menü/Setup/Allgemeine Einstellungen/Probenahme" eine detaillierte Konfiguration vornehmen.

2. Programmierung des Probenehmers: Rufen Sie "Menü/Setup/Probenahme-Programme/Programmsetup" auf, oder wählen Sie im Startbildschirm "Programmauswahl" aus. Geben Sie "Neu" ein, um ein neues Programm zu erzeugen, oder "Basic", um die Ebene "Basic" auszuwählen.

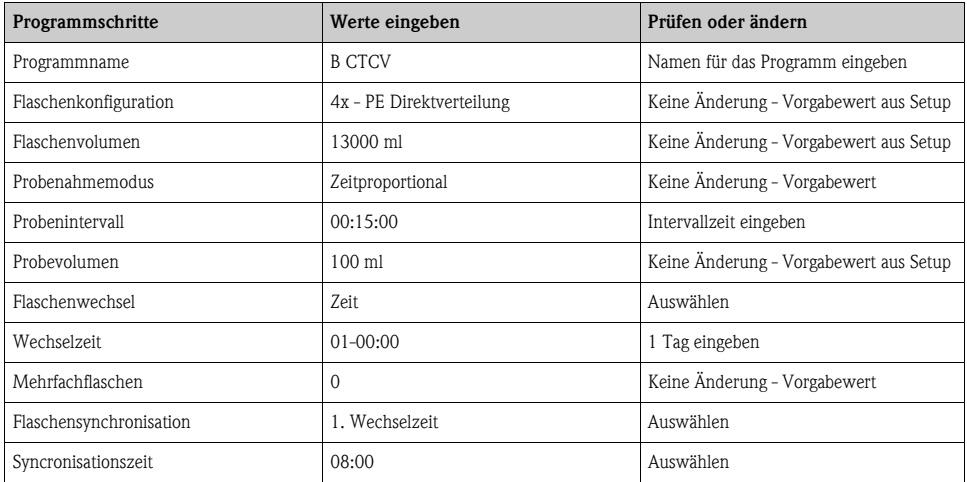

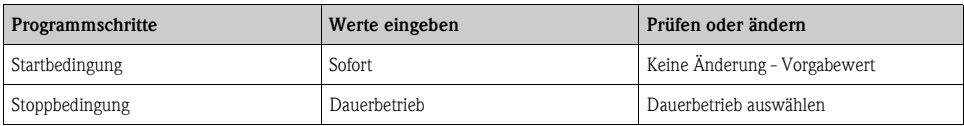

#### "Flaschensynchronisation" - nur sichtbar bei "Flaschenwechsel" "Zeit"  $\mathbf{F}$

Es stehen drei Optionen zur Auswahl:

•"Keine" = der Flaschenwechsel basiert auf der Startzeit des Programms

•"1. Wechselzeit" = geben Sie eine Zeit zwischen 00:00 und 23:59 als Zeitpunkt für den ersten Flaschenwechsel (1 -> 2) ein.

•"1. Wechselzeit + Behälter" = wird hauptsächlich mit 12 oder 24 Flaschen verwendet, um die Flaschenanzahl mit der Schaltzeit (z. B. 2 h) zu synchronisieren

- 3. Zum Starten des Programms drücken Sie SAVE -> Name des Programms -> Start.
- 4. Das Programm startet sofort mit dem Befüllen von Flasche 1; der erste automatische Flaschenwechsel erfolgt am nächsten Morgen um 08:00 h und dann jeden Tag um 08:00 h. Der Probenehmer enthält die Proben der letzten vier Tage.

## <span id="page-44-0"></span>6.5 Programmebene "Basic" - zeitproportionale (CTCV) Sammelprobe mit 12 Behältern, 2 h

12 Sammelbehälter (je 3 l) sind im Probenehmer installiert. Die Flaschenkörbe werden jeden Tag um 08:00 h ausgetauscht. Das Gesamtprobenvolumen in der Flasche muss mehr als 2000 ml betragen.

Kundenanforderungen:

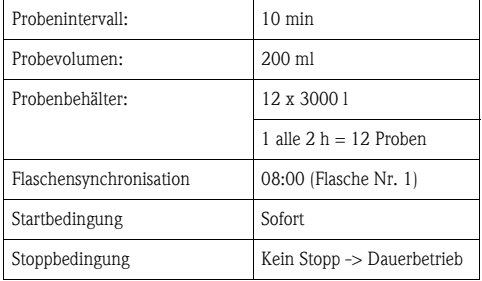

1. Konfiguration des Probenehmers:

Um den Probenehmer zu konfigurieren rufen Sie "Menü/Setup/Basic setup" auf, um die Flaschenkonfiguration und das Probenvolumen auszuwählen. Alternativ können Sie auch unter "Menü/Setup/Allgemeine Einstellungen/Probenahme" eine detaillierte Konfiguration vornehmen.

2. Programmierung des Probenehmers: Rufen Sie "Menü/Setup/Probenahme-Programme/Programmsetup" auf, oder wählen Sie im Startbildschirm "Programmauswahl" aus. Geben Sie "Neu" ein, um ein neues Programm zu erzeugen, oder "Basic", um die Ebene "Basic" auszuwählen.

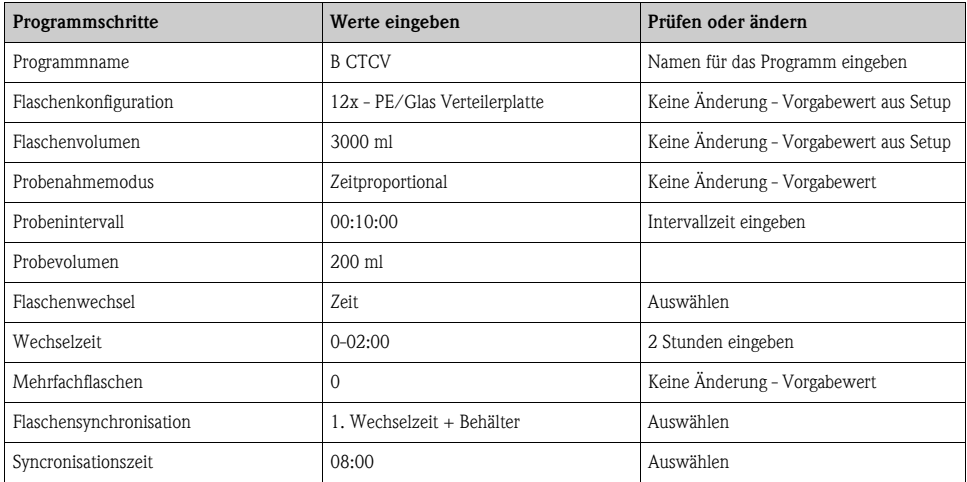

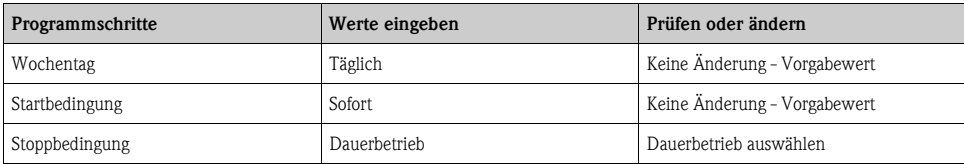

- 3. Zum Starten des Programms drücken Sie SAVE -> Name des Programms -> Start.
- 4. Das Programm startet sofort. Der Verteilerarm fährt zur zeitlich festgelegten Position vor (zurückgerechnet auf 08:00). Flasche 1 wird am nächsten Morgen von 08:00 – 10:00 h gefüllt, danach erfolgt alle 2 h ein Flaschenwechsel.
- "Flaschensynchronisation" nur sichtbar bei "Flaschenwechsel" "Zeit"  $\left| \cdot \right|$

Es stehen drei Optionen zur Auswahl:

•"Keine" = der Flaschenwechsel basiert auf der Startzeit des Programms

•"1. Wechselzeit" = geben Sie eine Zeit zwischen 00:00 und 23:59 als Zeitpunkt für den ersten Flaschenwechsel  $(1 - > 2)$  ein.

•"1. Wechselzeit + Behälter" = wird hauptsächlich mit 12 oder 24 Flaschen verwendet, um die Flaschenanzahl mit der Schaltzeit (z. B. 2 h) zu synchronisieren

## <span id="page-46-0"></span>6.6 Programmebene "Standard" - zweiteiliges Programm, Wochentage volumenproportional (VTCV), Wochenenden zeitproportional (CTCV) mit gemischter Flaschenkonfiguration 12 x 1 l und 1 x 25 l

Ein Flaschenkorb mit 24 x 1-Liter-Flaschen und 1 Sammelbehälter (25 l) sind im Probenehmer installiert; der Flaschenkorb für die VTCV-Probenahme wird jeden Werktag (Montag - Freitag) ausgetauscht. Der Sammelbehälter wird für die CTCV-Probenahme an Wochenenden verwendet und jeden Montag ausgetauscht.

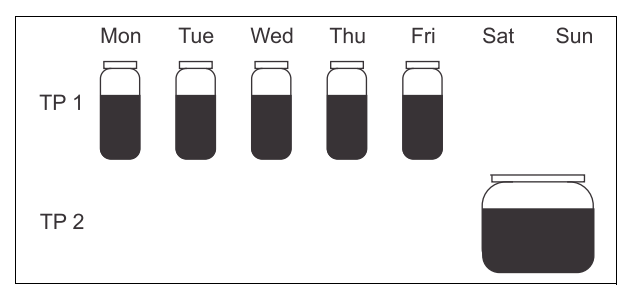

#### Kundenanforderungen:

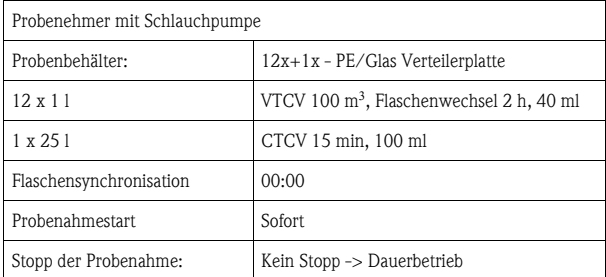

- 1. Einrichten des Eingangs auf dem Durchflussmessgerät: Konfigurieren Sie den Eingang des Durchflussmessgerätes über "Menü/Setup/Eingänge/Stromeingang S:1" oder "Menü/Setup/Eingänge/Binäreingang S:1".
- 2. Programmierung des Probenehmers: Rufen Sie "Menü/Setup/Probenahme-Programme/Programmsetup" auf, oder wählen Sie im Startbildschirm "Programmauswahl" aus. Geben Sie "Neu" ein, um ein neues Programm zu erzeugen, oder "Standard", um die Ebene "Standard" auszuwählen.

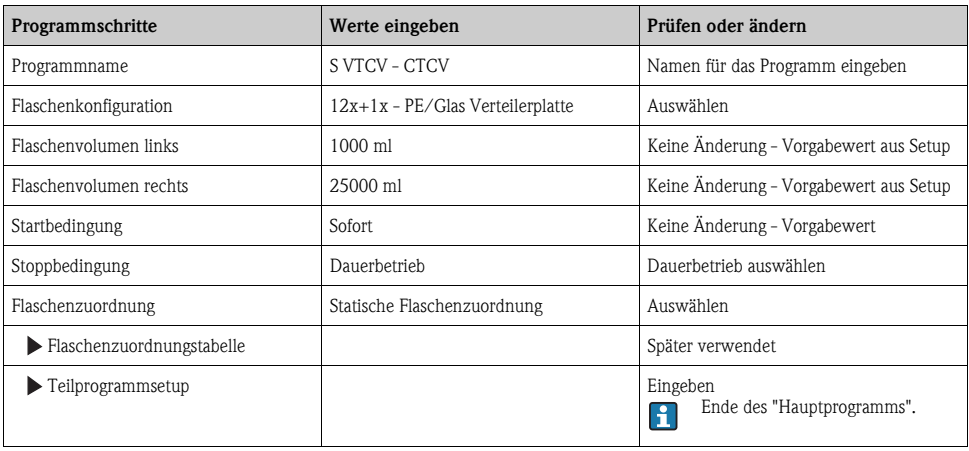

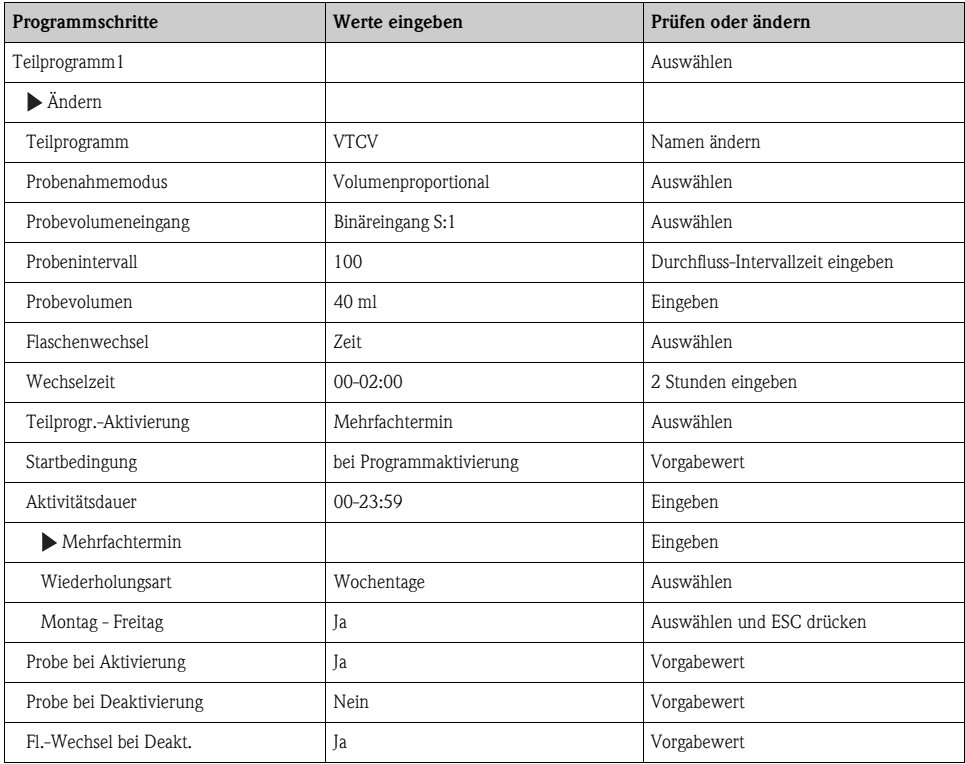

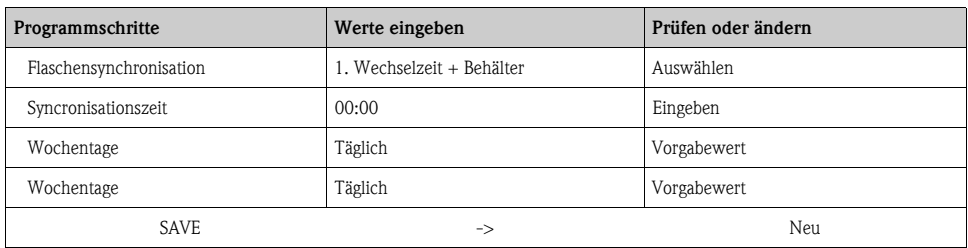

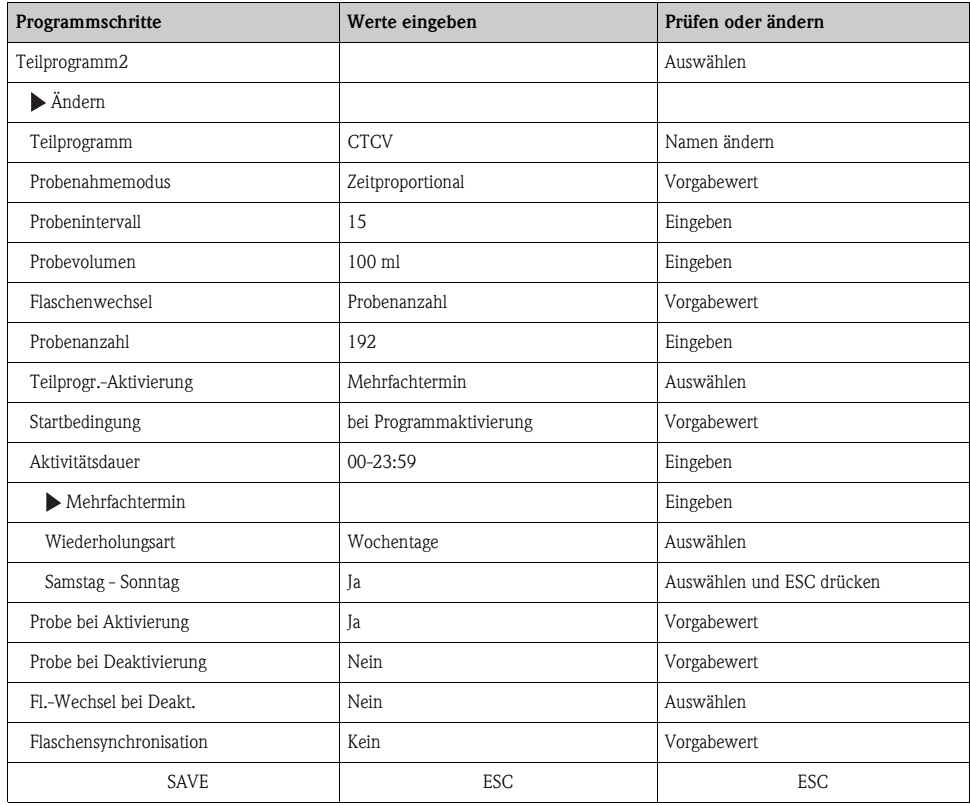

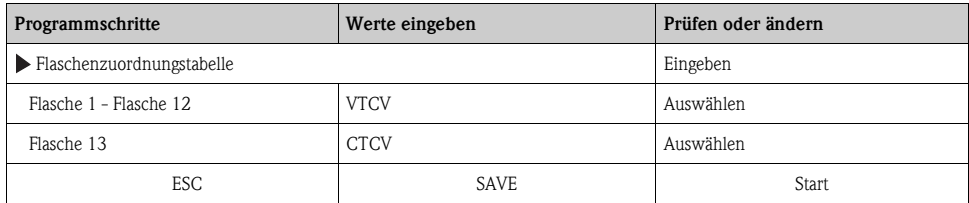

## <span id="page-50-0"></span>6.7 Programmebene "Standard" - zweiteiliges Programm, volumenproportionale (VTCV) Probenahme mit zwei Flaschen, Intervall von sieben Tagen mit Probenahme in 1 Flasche (CTCV) und manuelle Probenahme in der anderen Flasche

Im Probenehmer sind 4 x 13-Liter-Flaschen installiert; Flaschen 1 + 2 enthalten die täglichen Sammelproben, Flasche 3 nimmt alle 7 Tage + 2 h eine Sammelprobe von 2 h. Flasche 4 ist für eine manuelle Probenahme durch die Umweltschutzbehörde reserviert.

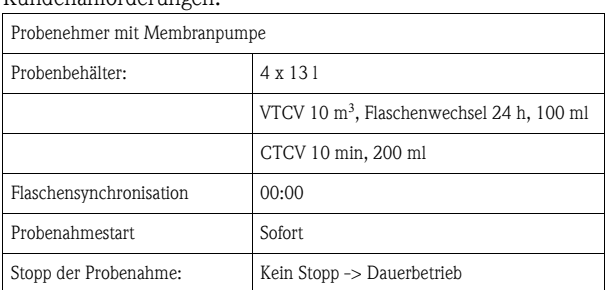

1. Einrichten des Eingangs auf dem Durchflussmessgerät: Konfigurieren Sie den Eingang des Durchflussmessgerätes über "Menü/Setup/Eingänge/Stromeingang S:1" oder "Menü/Setup/Eingänge/Binäreingang S:1".

2. Programmierung des Probenehmers: Rufen Sie "Menü/Setup/Probenahme-Programme/Programmsetup" auf, oder wählen Sie im Startbildschirm "Programmauswahl" aus. Geben Sie "Neu" ein, um ein neues Programm zu erzeugen, oder "Standard", um die Ebene "Standard" auszuwählen.

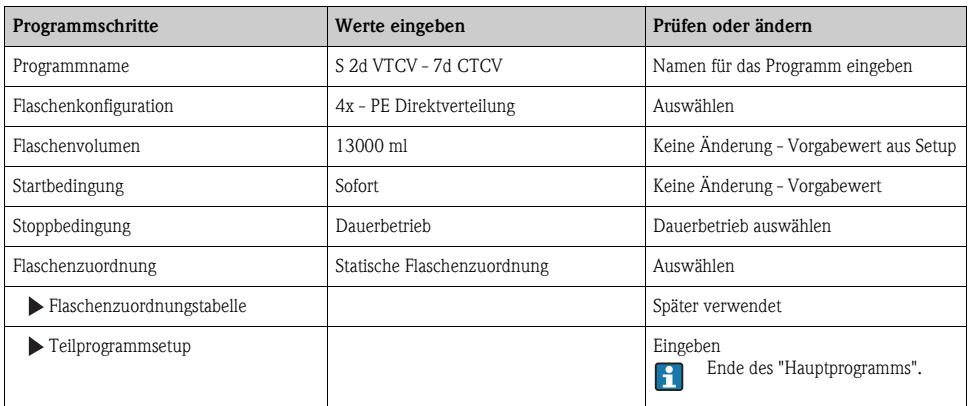

Kundenanforderungen:

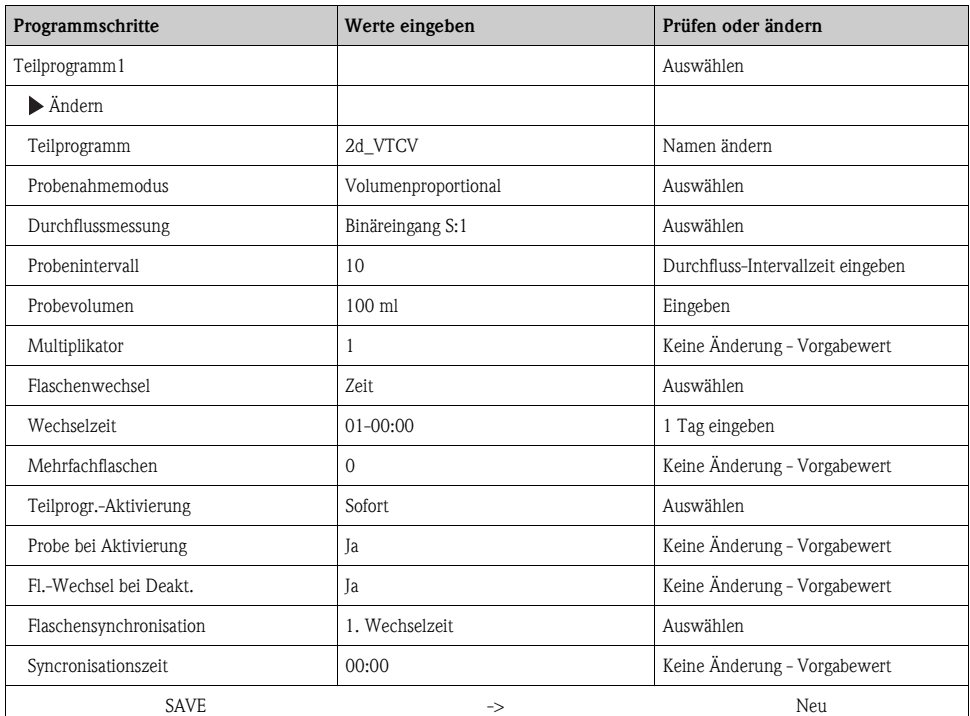

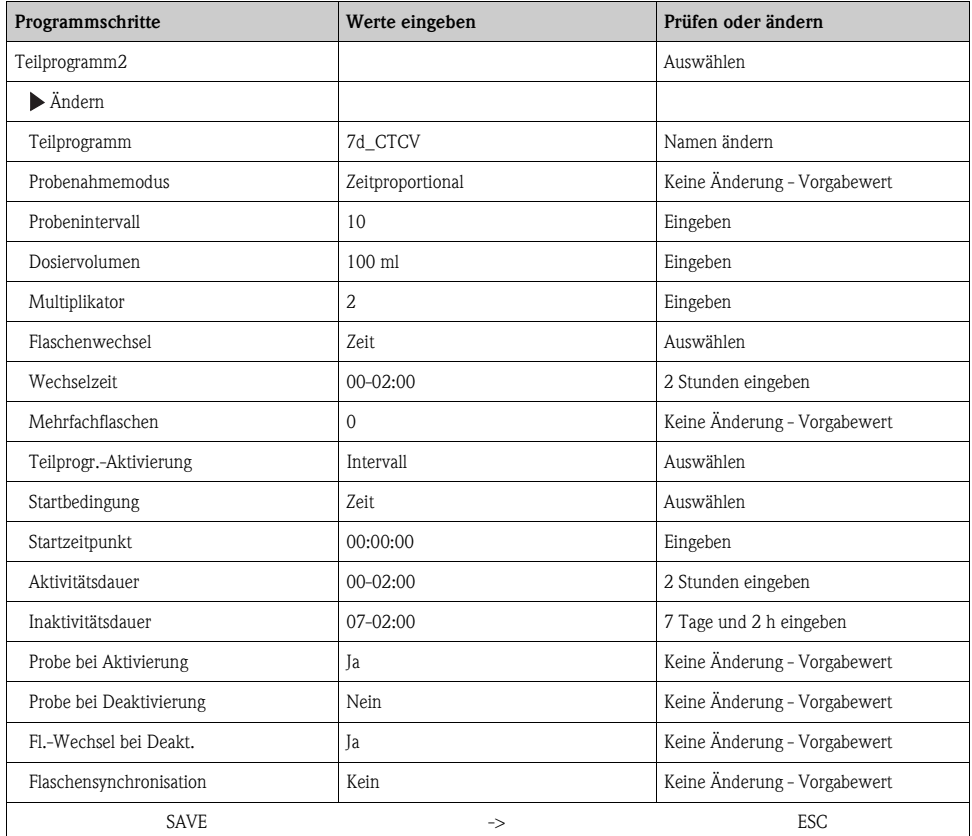

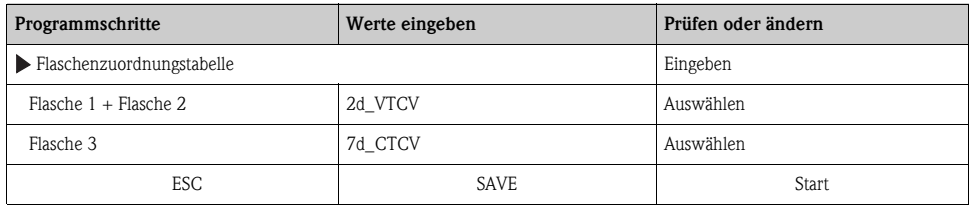

 $\mathbf{f}$ 

Auf spezielle Anfrage kann jederzeit eine manuelle Probe in Flasche 4 genommen werden.

## <span id="page-53-0"></span>6.8 Programmebene "Advanced" - zweiteiliges Niederschlagsprogramm, 4 Flaschen Direktverteilung

Hier sehen Sie ein Beispiel für ein zweiteiliges Programm, bei dem zu Anfang der Niederschläge eine Reihe von zeitproportionalen Proben und während des restlichen Verlaufs volumenproportionale Proben genommen werden sollen. Es müssen ein Durchflussmessgerät und ein Regenmesser an den Probenehmer angeschlossen sein.

4 Flaschen (je 13 l) sind im Probenehmer installiert; die Flaschen werden nach Programmende ausgetauscht.

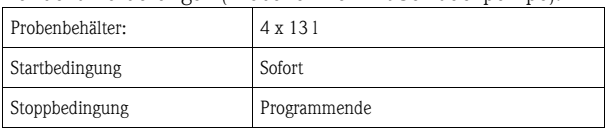

Kundenanforderungen (Probenehmer mit Schlauchpumpe):

#### Programmteil 1:

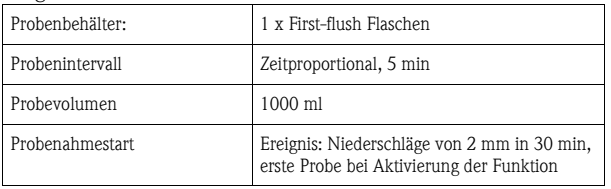

#### Programmteil 2:

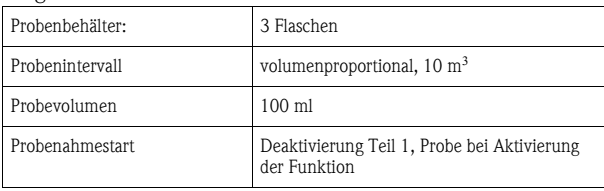

1. Einrichten des Eingangs auf dem Durchflussmessgerät: Konfigurieren Sie den Eingang des Durchflussmessgerätes über "Menü/Setup/Eingänge/Stromeingang S:1" oder "Menü/Setup/Eingänge/Binäreingang S:1".

2. Konfiguration des Probenehmers: Um den Probenehmer zu konfigurieren, rufen Sie "Menü/Setup/Basic setup" auf, um die Flaschenkonfiguration und das Probenvolumen auszuwählen. Alternativ können Sie auch unter "Menü/Setup/Allgemeine Einstellungen/Probenahme" eine detaillierte Konfiguration vornehmen.

3. Programmierung des Probenehmers: Rufen Sie "Menü/Setup/Probenahme-Programme/Programmsetup" auf, oder wählen Sie im Startbildschirm "Programmauswahl" aus. Geben Sie "Neu" ein, um ein neues Programm zu erzeugen, oder "Advanced", um die Ebene "Advanced" auszuwählen.

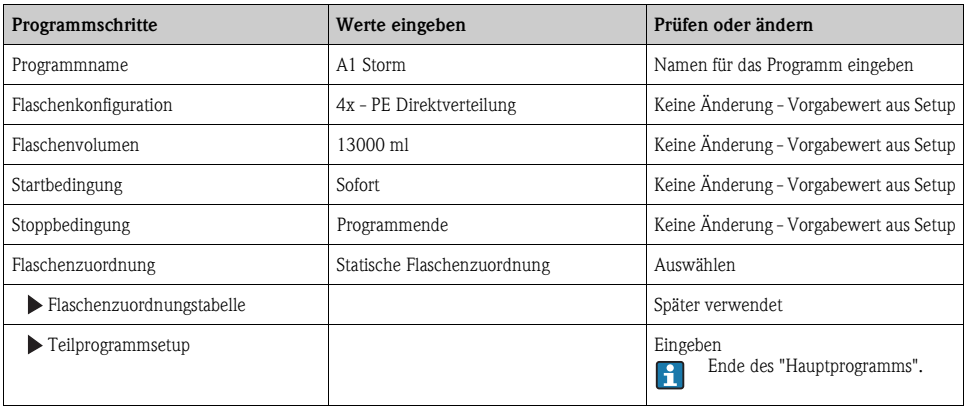

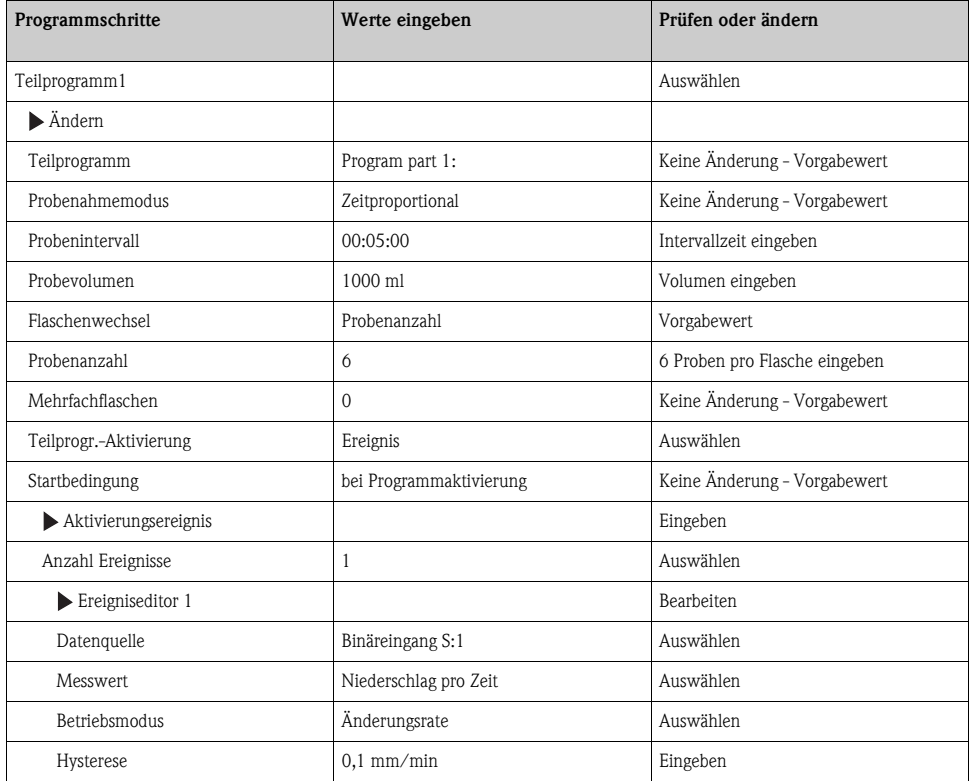

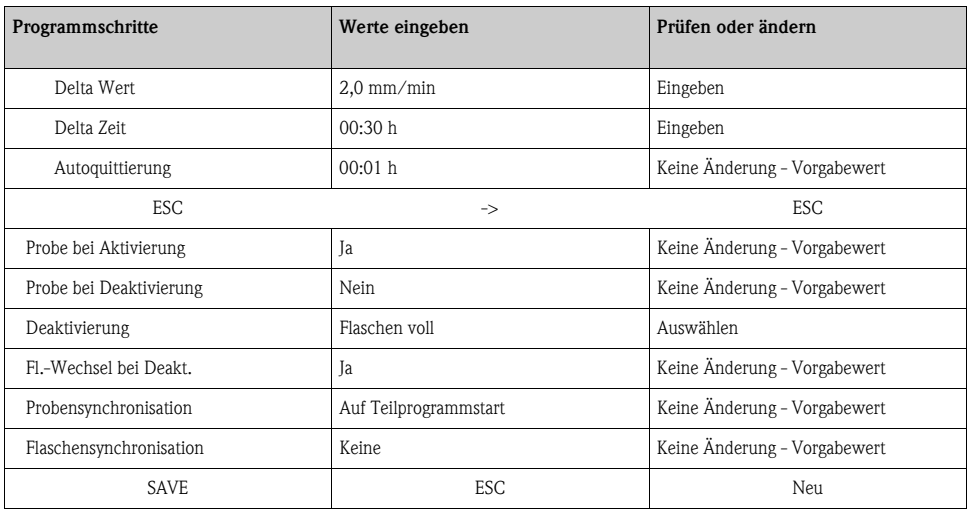

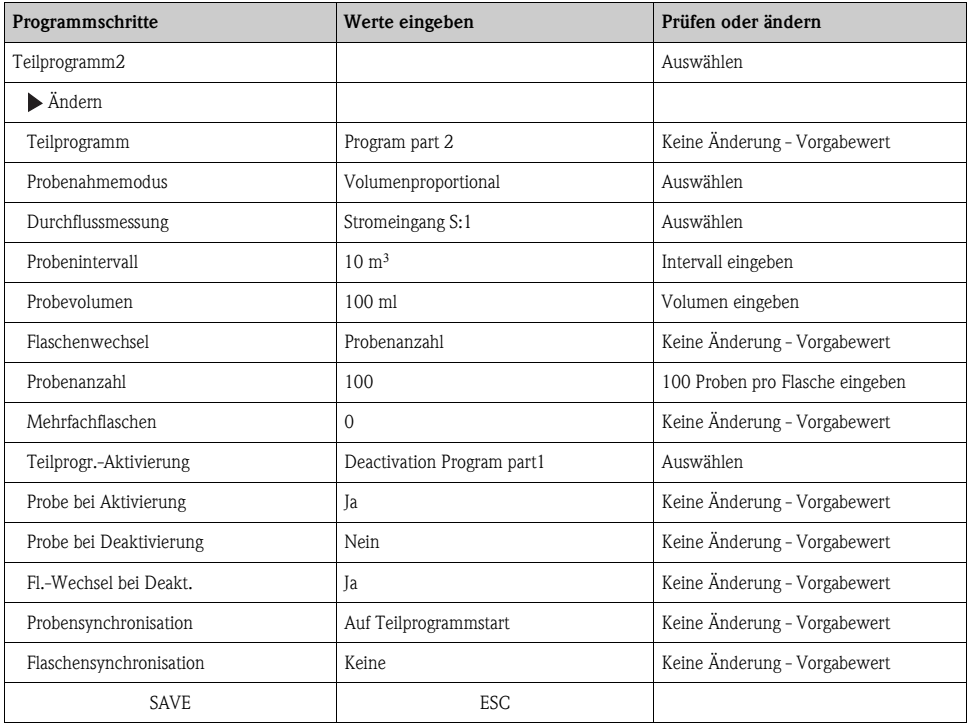

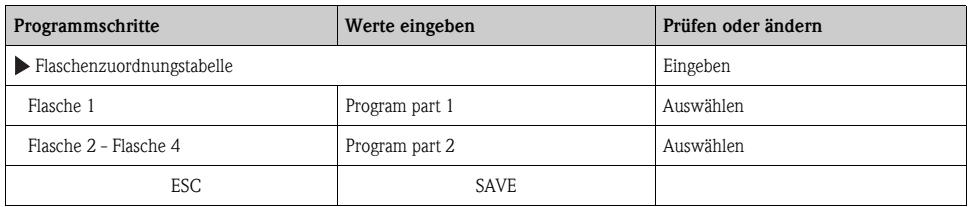

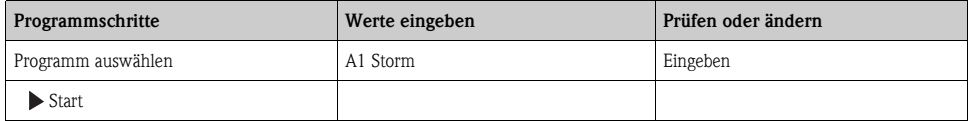

## <span id="page-57-0"></span>6.9 Programmebene "Advanced" - zweiteiliges Niederschlagsprogramm, 24 Flaschen Direktverteilung

Hier sehen Sie ein Beispiel für ein zweiteiliges Programm, bei dem zu Anfang der Niederschläge eine Reihe von zeitproportionalen Proben und während des restlichen Verlaufs volumenproportionale Proben genommen werden sollen. Es müssen ein Durchflussmessgerät und ein Regenmesser an den Probenehmer angeschlossen sein.

24 Flaschen (je 1 l) sind im Probenehmer installiert. Der Flaschenkorb wird nach Programmende ausgetauscht.

Kundenanforderungen:

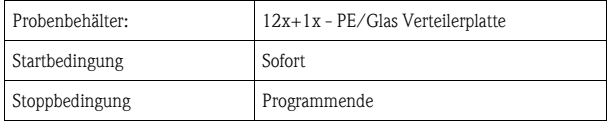

#### Programmteil 1:

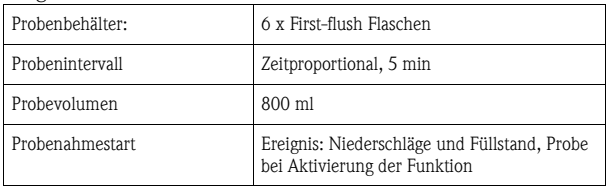

#### Programmteil 2:

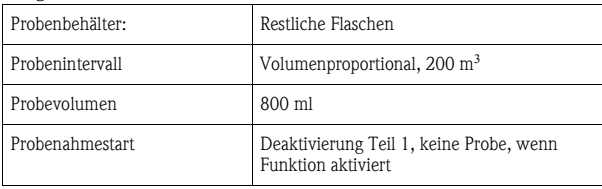

1. Einrichten des Eingangs auf dem Durchflussmessgerät: Konfigurieren Sie den Eingang des Durchflussmessgerätes über "Menü/Setup/Eingänge/Stromeingang S:1" oder "Menü/Setup/Eingänge/Binäreingang S:1".

2. Konfiguration des Probenehmers: Um den Probenehmer zu konfigurieren rufen Sie "Menü/Setup/Basic setup" auf, um die Flaschenkonfiguration und das Probenvolumen auszuwählen. Alternativ können Sie auch unter "Menü/Setup/Allgemeine Einstellungen/Probenahme" eine detaillierte Konfiguration vornehmen.

3. Programmierung des Probenehmers: Rufen Sie "Menü/Setup/Probenahme-Programme/Programmsetup" auf, oder wählen Sie im Startbildschirm "Programmauswahl" aus. Geben Sie "Neu" ein, um ein neues Programm zu erzeugen, oder "Advanced", um die Ebene "Advanced" auszuwählen.

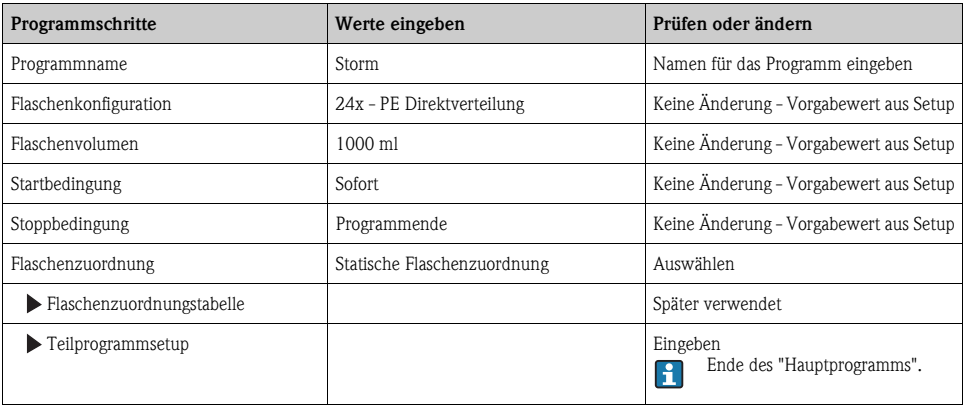

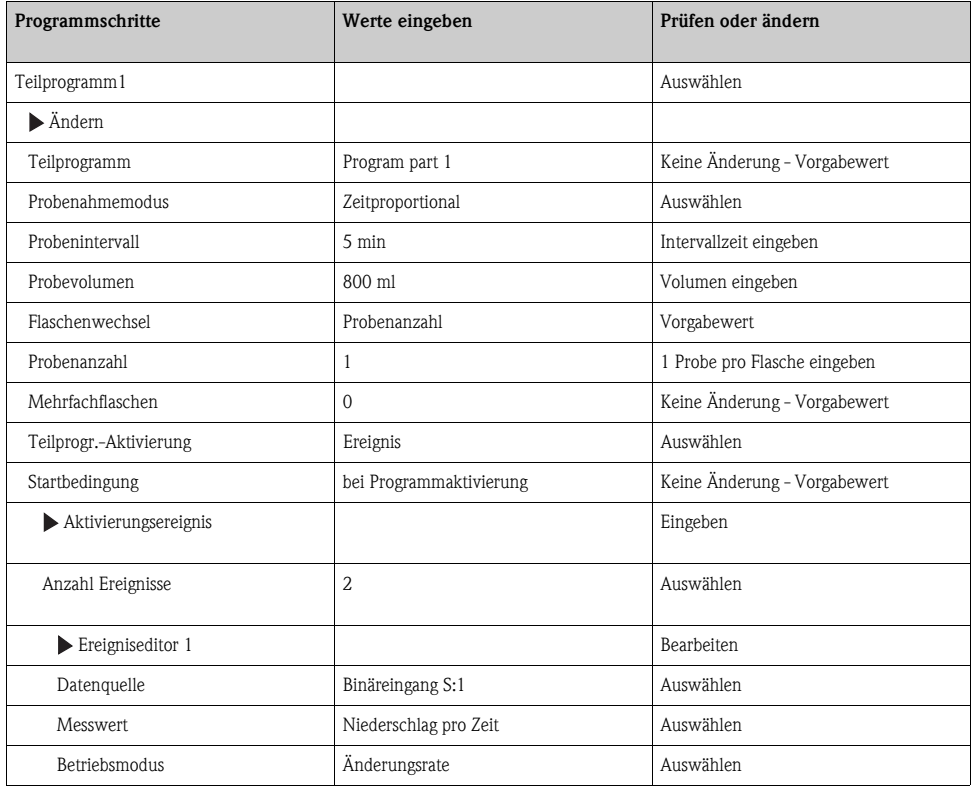

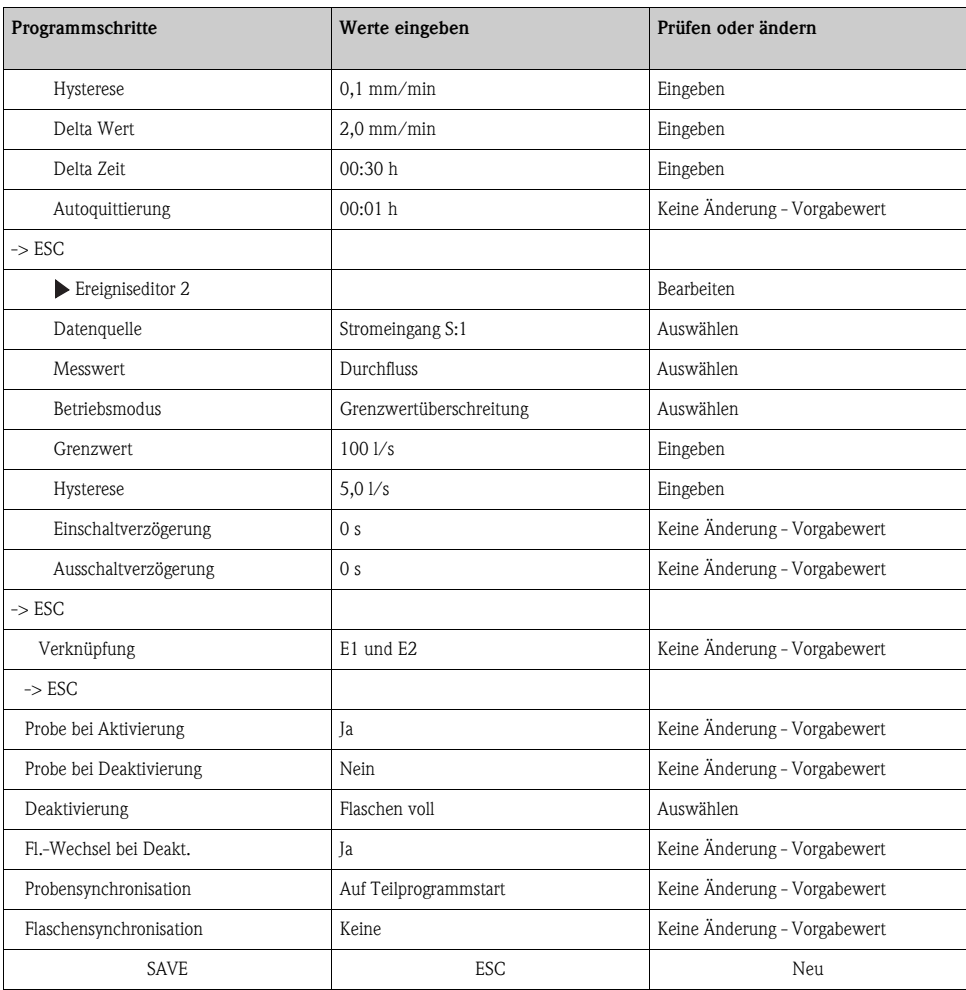

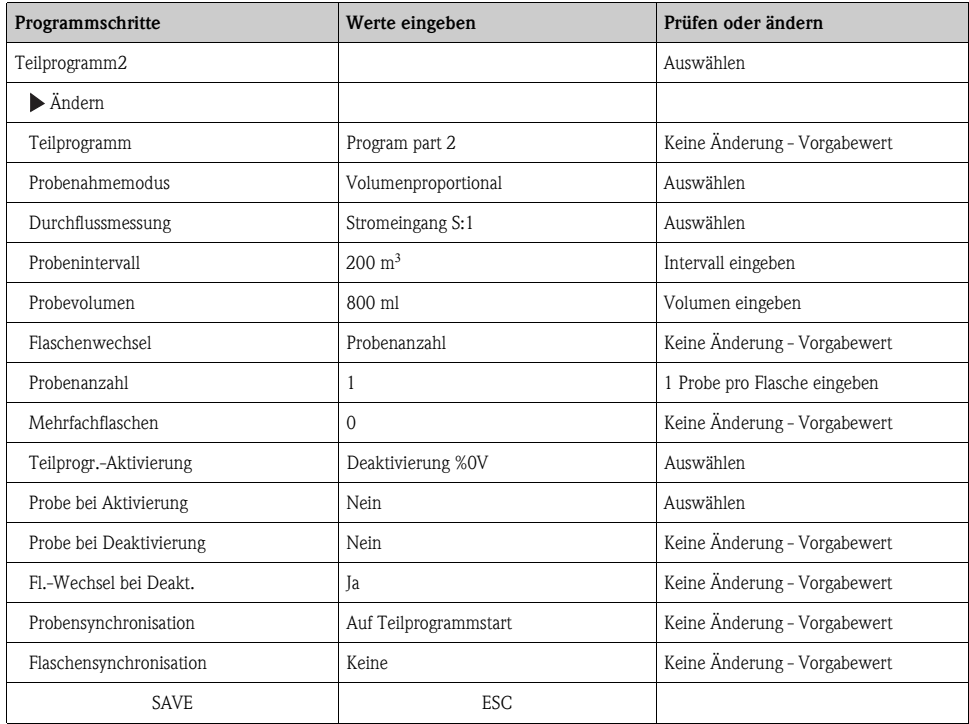

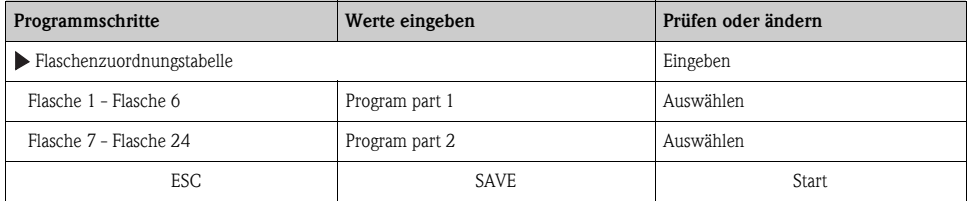

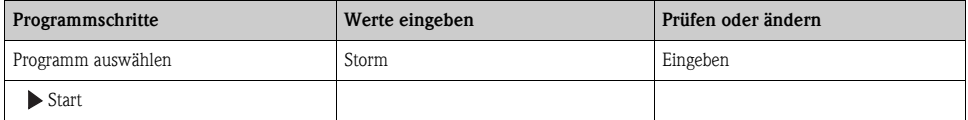

## <span id="page-61-0"></span>6.10 Programmebene "Advanced" - Routinemäßige und ereignisgesteuerte Probenahme bei pH-Wert, mit gemischter Flaschenkonfiguration

Bei diesem Beispiel für ein zweiteiliges Programm muss ein digitaler pH-Sensor an den Probenehmer angeschlossen sein oder der Analogeingang eines externen Messsystems verwendet werden. Für die täglichen Sammelproben werden 2 Behälter zu je 13 l und für die Ereignisprobenahme 12 Flaschen zu je 1 l verwendet.

Kundenanforderungen:

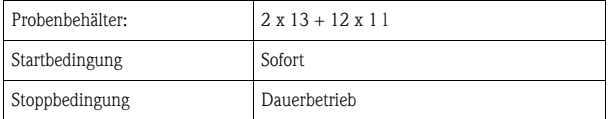

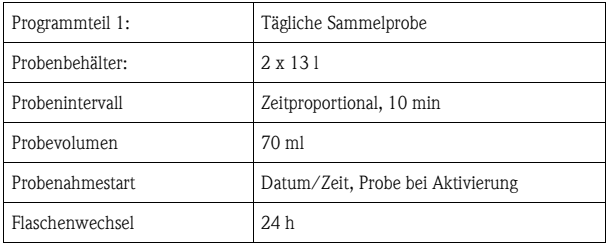

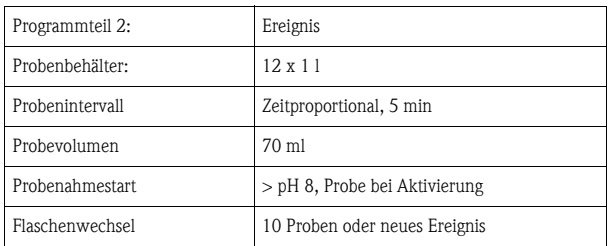

- 1. Einrichten des optionalen Analogeingangs: Konfigurieren Sie den Eingang über "Menü/Setup/Eingänge/Stromeingang S:1". Wählen Sie "Eingangsgröße:Parameter" aus.
- 2. Konfiguration des Probenehmers: Um den Probenehmer zu konfigurieren, rufen Sie "Menü/Setup/Basic setup" auf, um die Flaschenkonfiguration und das Probenvolumen auszuwählen. Alternativ können Sie auch unter "Menü/Setup/Allgemeine Einstellungen/Probenahme" eine detaillierte Konfiguration vornehmen.

3. Programmierung des Probenehmers:

Rufen Sie "Menü/Setup/Probenahme-Programme/Programmsetup" auf, oder wählen Sie im Startbildschirm "Programmauswahl" aus. Geben Sie "Neu" ein, um ein neues Programm zu erzeugen, oder "Advanced", um die Ebene "Advanced" auszuwählen.

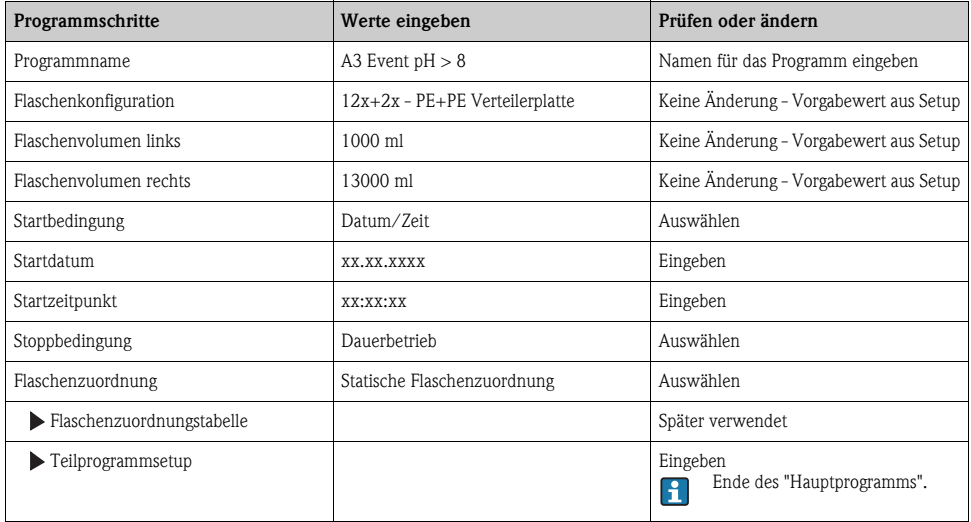

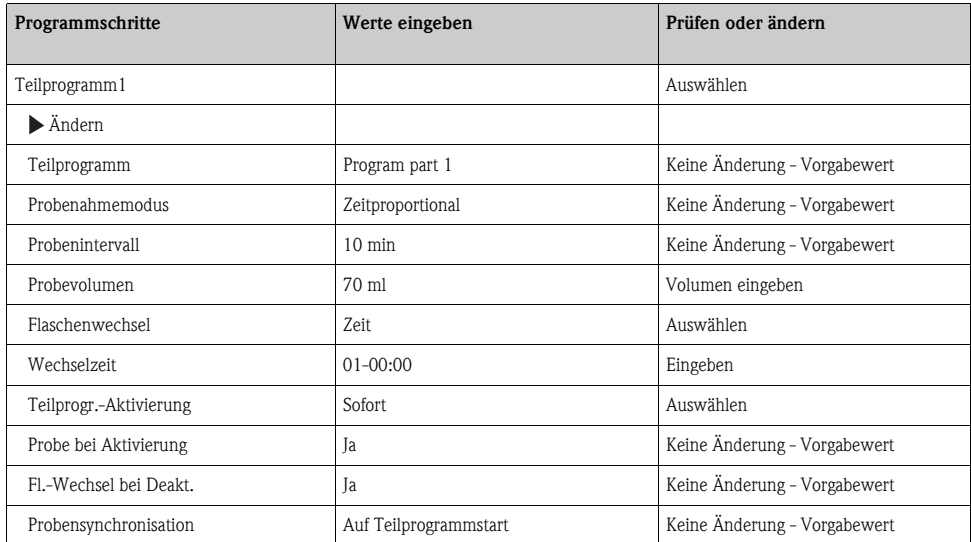

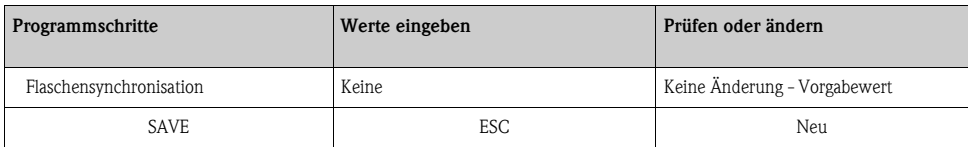

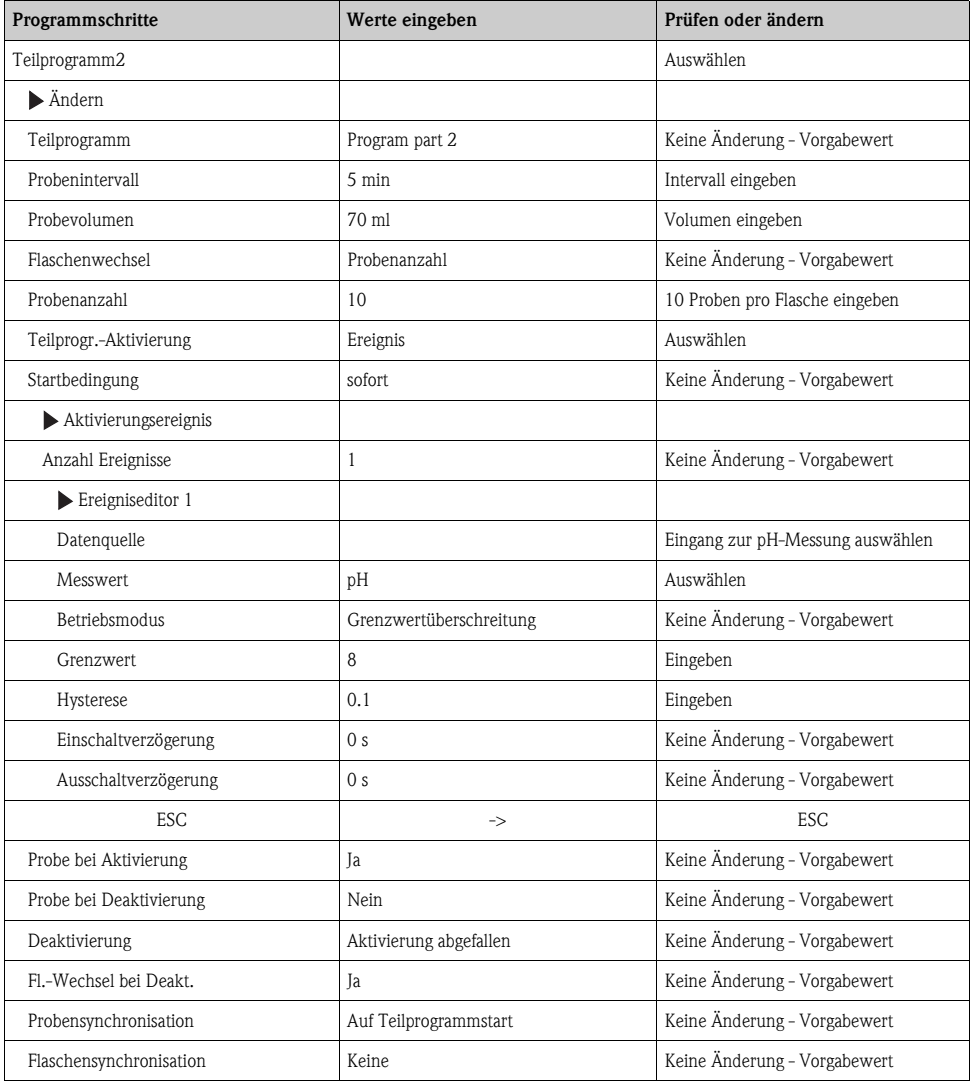

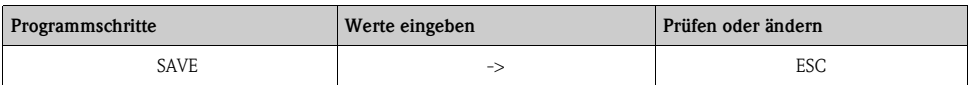

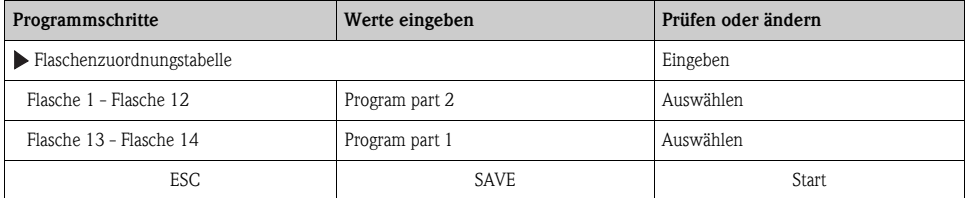

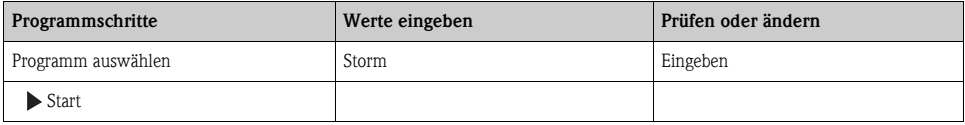

# <span id="page-65-0"></span>Index

# A

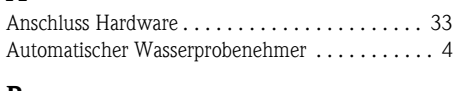

#### B [Binäreingang. . . . . . . . . . . . . . . . . . . . . . . . . . . . 29](#page-28-0)

# $\overline{D}$

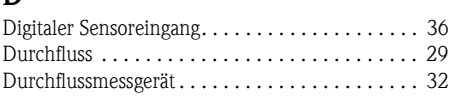

# E

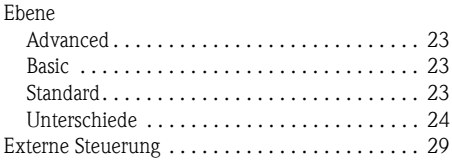

# F

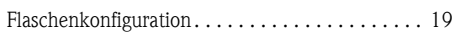

# G

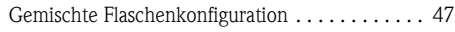

# H

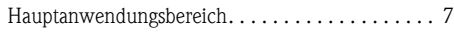

# L

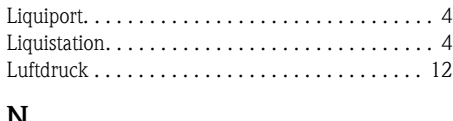

# N

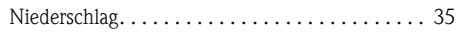

#### P

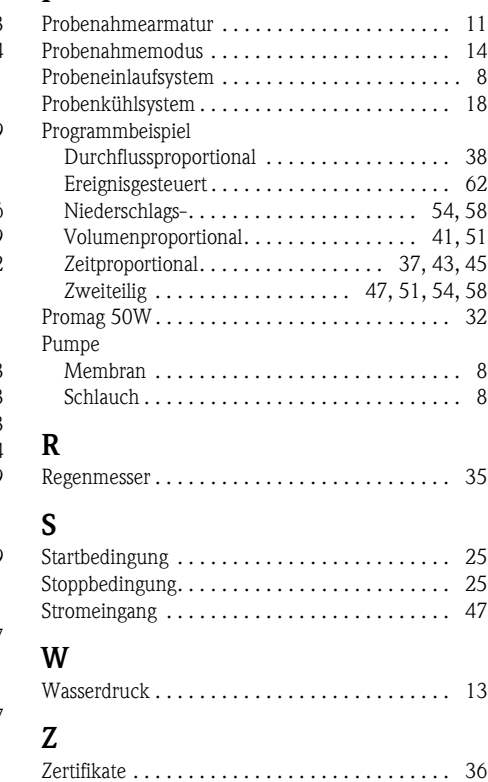

www.addresses.endress.com

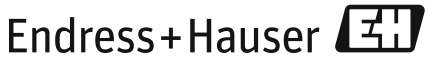

People for Process Automation

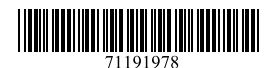

SD01068C/07/DE/01.12 71191978 Printed in Germany / FM+SGML 6.0